# CipherLab **Reference Manual**

WCDMA 无线数据终端(台式)

适用于8001系列产品 使用手册

版本 1.00

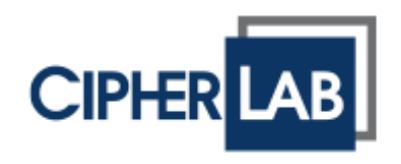

Copyright © 2015 CIPHERLAB CO., LTD.

版权所有,翻印必究。

本手册及相关应用软件之著作权为欣技资讯股份有限公司所有,并受中华民国及国际著作权法保护。

本产品的所有部份,包括软件与配件等之所有权皆属于欣技资讯股份有限公司,未经过本公司书面同意, 严禁以任何形式重制、传输、散布或储存全部或部分的内容。

本手册中所使用之商标名称碍于编排并无特意加注注册商标符号,惟此使用并无任何侵犯商标之意图, 在此声明尊重各该商标所有人之相关权利。

欣技资讯股份有限公司保留对本手册所提供之产品规格及描述进行变更或改进的权利,所揭露之信息系 仅供参考,恕不另行通知。本手册之所有部份,包括硬件及软件,已于撰写中善尽注意其说明正确性之 职责,惟本公司并不保证毫无讹误,特此声明。在任何情况下,对数据遗失、收益损失或因此所造成任 何特别、意外、重要、直接或非直接的损害,恕不负责。

若您需要更多产品信息及支持,请与我们的销售代表联系,或是直接到我们的网站上查询。

欣技资讯股份有限公司 赛弗莱电子贸易(上海)有限公司 200050 上海市长宁区延安西路 728 号 4 层丁室 电话:(021)3368-0288 传真:(021)3368-0286

Website: [http://www.cipherlab.com](http://www.cipherlab.com/)

# <span id="page-2-0"></span>使用须知

# <span id="page-2-1"></span>电波辐射注意事项

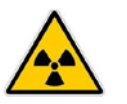

减少电磁波影响,请妥适使用。

警告

# <span id="page-2-2"></span>安全注意事项

- ▶ 请勿使用非 CipherLab 原厂之电池及充电器(含变压器), 因电路设计不同, 将有可能产生着火或爆 炸之危险性。
- 请勿擅自随意拆装机器,或是将异物置入机器造成短路或电路毁损。
- 请勿使机器、电池及充电器(含变压器)接近火源。
- 请依照国家现行法规抛弃或回收电池。

## <span id="page-2-3"></span>维护注意事项

- 机器本体可以干净的湿布擦拭。
- 若长时间不使用本产品,请将机器与电池分开包装后贮存。
- 若发现机器故障,请记下发生状况与讯息后与维修人员联系。

<span id="page-3-0"></span>文件发行纪录

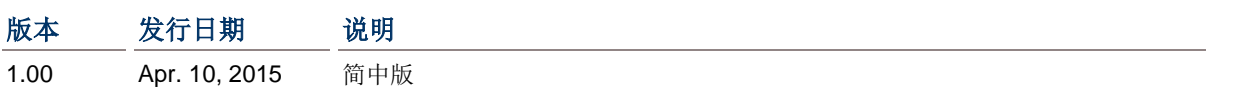

# 目次

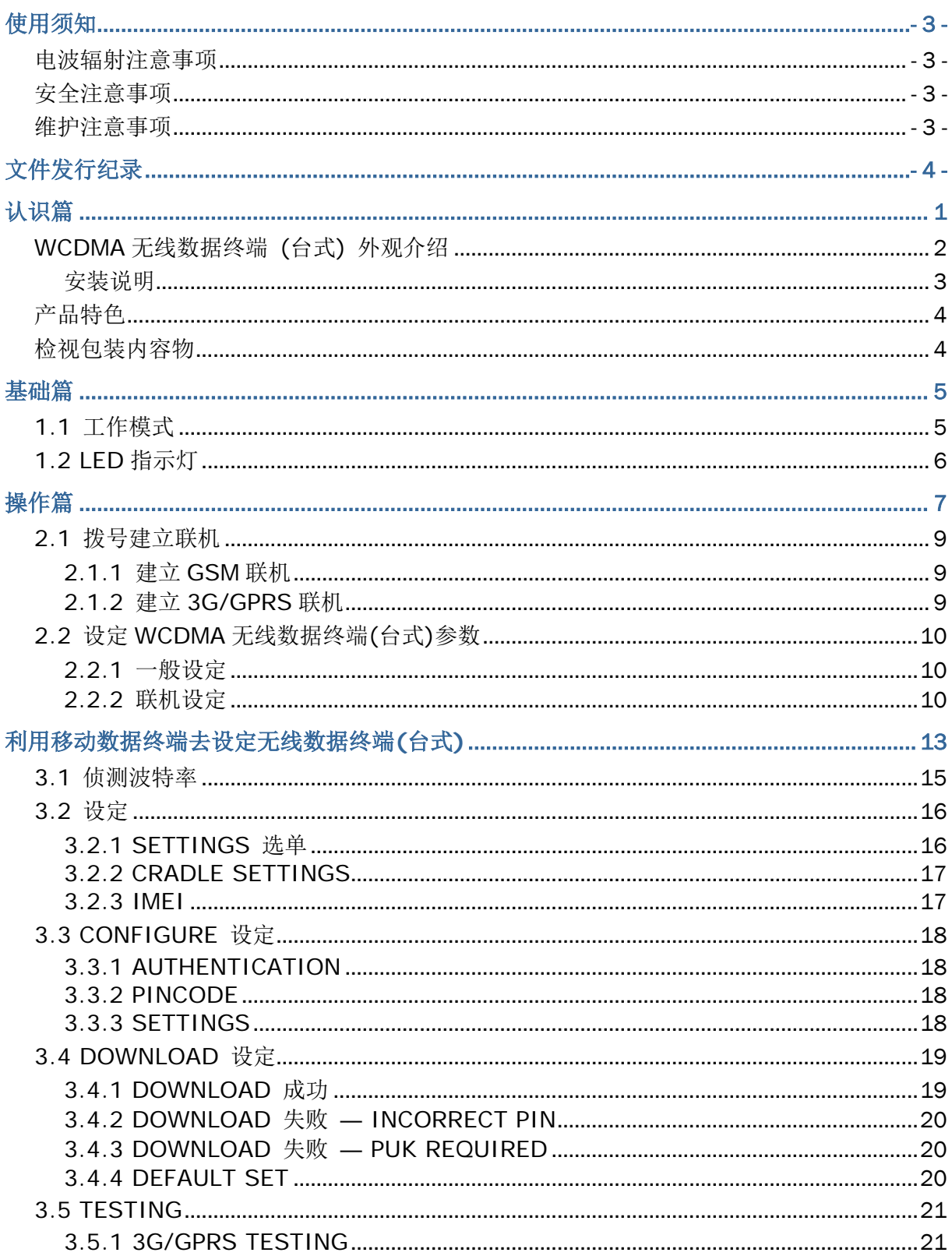

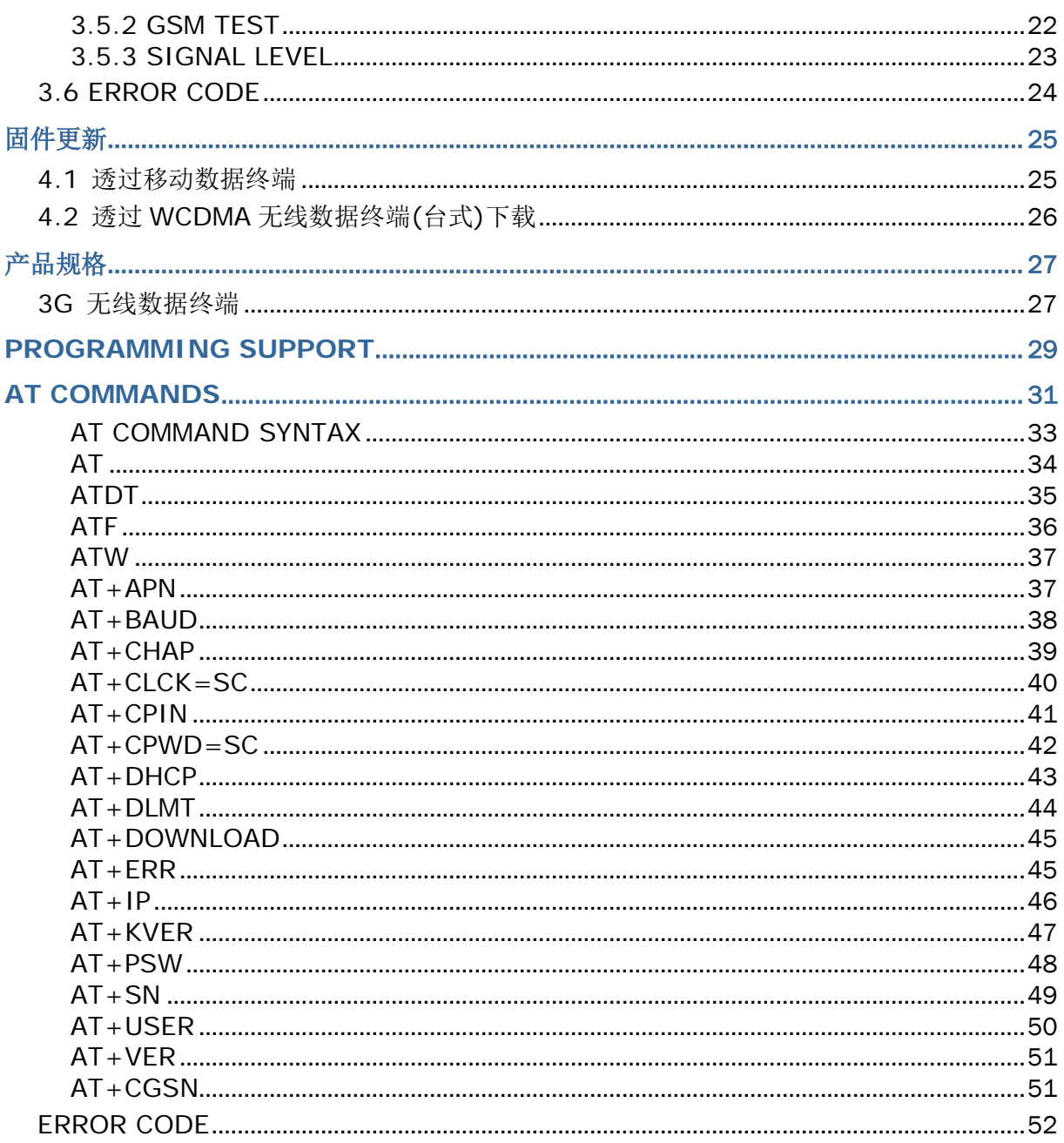

# <span id="page-6-0"></span>认识篇

WCDMA 无线数据终端(台式)为一款 8001 系列专属传输充电座,在完成批次作业后可以透过 SIM 卡拨 号到 ISP 网 络,一次将数据上传到主机端。

本使用手册目的在于协助使用者安装、设定、使用 WCDMA 无线数据终端(台式), 在开始使用之前, 请 详细阅读 相关章节并且确实了解使用须知。我们建议您妥为保存此使用手册以备日后参考之需,为避免 不当处置及操作,务必于使用前充分阅读此文件。

感谢您选购欣技资讯的产品!

# <span id="page-7-0"></span>WCDMA 无线数据终端 (台式) 外观介绍

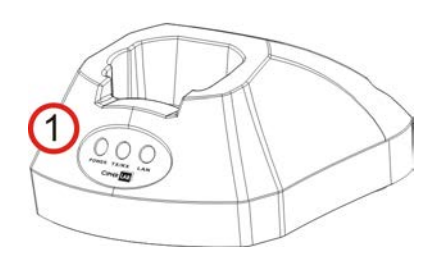

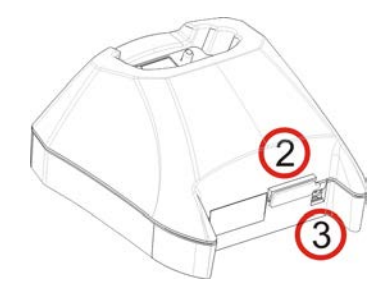

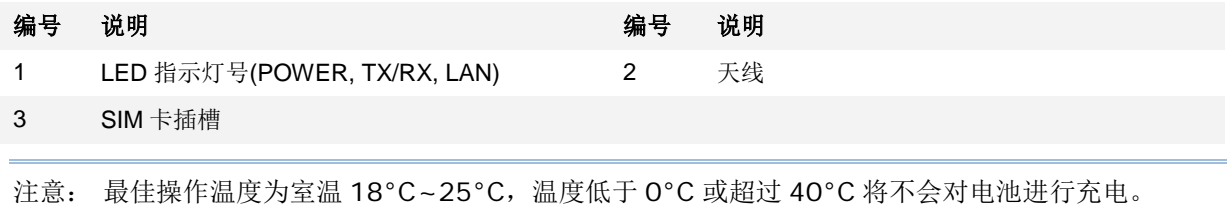

## <span id="page-8-0"></span>安装说明

- 1) 移除传输充电座后面 SIM 卡插槽的橡皮盖。
- 2) 插入 SIM 卡并盖上橡皮盖。 SIM 卡插入方向如下图所示,金属接点面朝下。
- 3) 将主机置入传输充电座。
- 4) 将电源线一端接到充电座,另一端接到电流稳定的室内插座。充电座的指示灯为红灯表示可以充电。

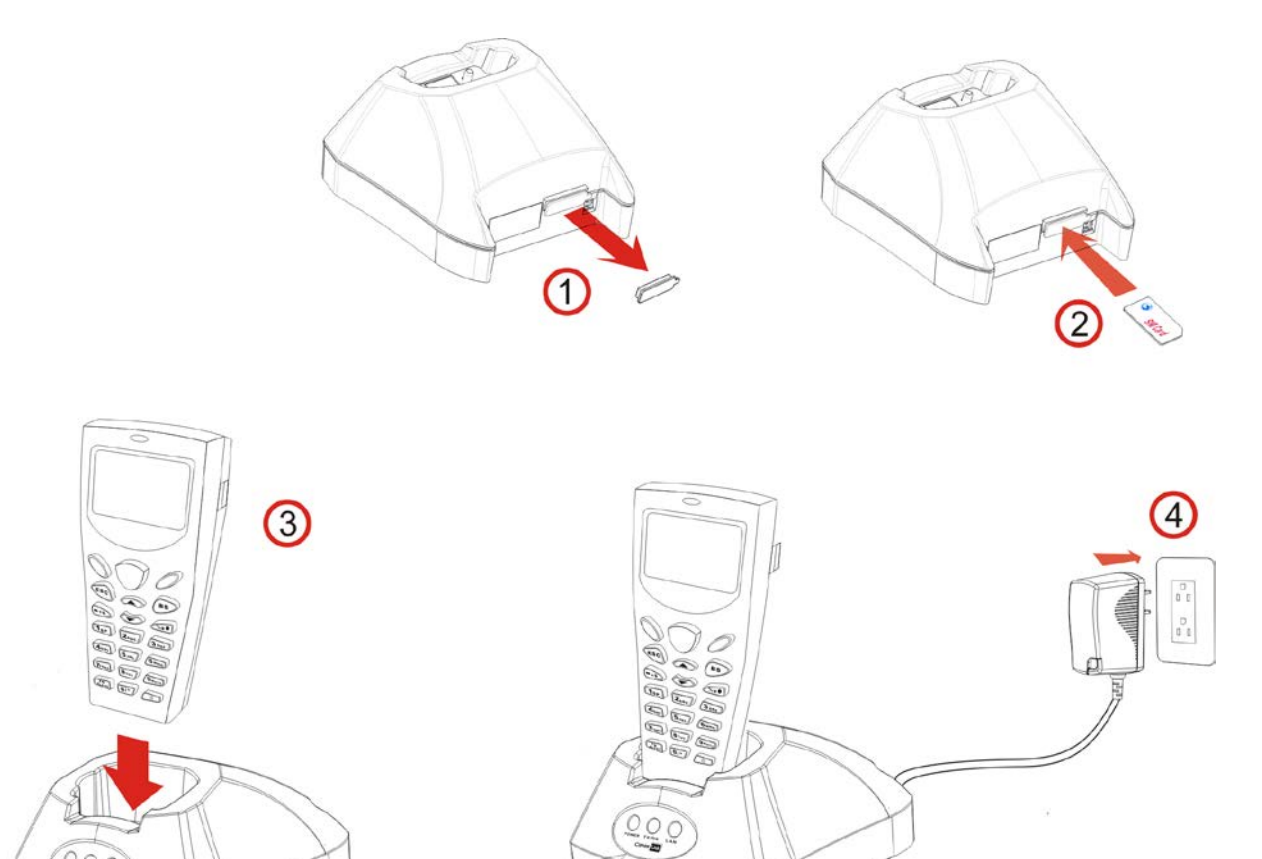

 $\begin{picture}(120,15) \put(0,0){\line(1,0){155}} \put(15,0){\line(1,0){155}} \put(15,0){\line(1,0){155}} \put(15,0){\line(1,0){155}} \put(15,0){\line(1,0){155}} \put(15,0){\line(1,0){155}} \put(15,0){\line(1,0){155}} \put(15,0){\line(1,0){155}} \put(15,0){\line(1,0){155}} \put(15,0){\line(1,0){155}} \put(15,0){\line(1,0){155}}$ POWER TX/RX LAN

注意: 当不需要使用 SIM 卡时, 请先拔除电源线后, 再以尖嘴镊子把 SIM 卡夹出。

# <span id="page-9-0"></span>产品特色

3G/GPRS 无线数据终端:

- WWAN 3.75G UMTS/HSPA
- 支援频段
	- HSPA: 800/850/900/1900/2100
	- EDGE/GPRS/GSM: 850/900/1800/1900
- 技术支持
	- HSPA Release 6
	- GPRS/EDGE Miltislot class12
	- GSM CS SMS

# <span id="page-9-1"></span>检视包装内容物

请保留原包装盒及包材,以便日后需要运回送修或是贮存机器时使用。

- ▶ WCDMA 无线数据终端(台式)
- 电源变压器
- 快速安装指南

# Chapter 1

# <span id="page-10-0"></span>基础篇

您需要联络网络服务提供者 (ISP) 以取得必要的信息,例如:

- ▶ 网络存取接点名称 (APN)
- ▶ IP 地址 (DHCP 或固定地址)
- 用户账号与密码

注意: 最佳操作温度为室温 18°C~25°C,温度低于 0°C 或超过 40°C 将不会对电池进行充电。

# <span id="page-10-1"></span>1.1 工作模式

WCDMA 无线数据终端(台式)的工作模式为 Modem Mode, 在使用多个该传输充电座的环境里, 如需 设定参数、 测试或更新固件,请下载工具程序 (8000DeployGPRS.shx) 到 8001 系列上。

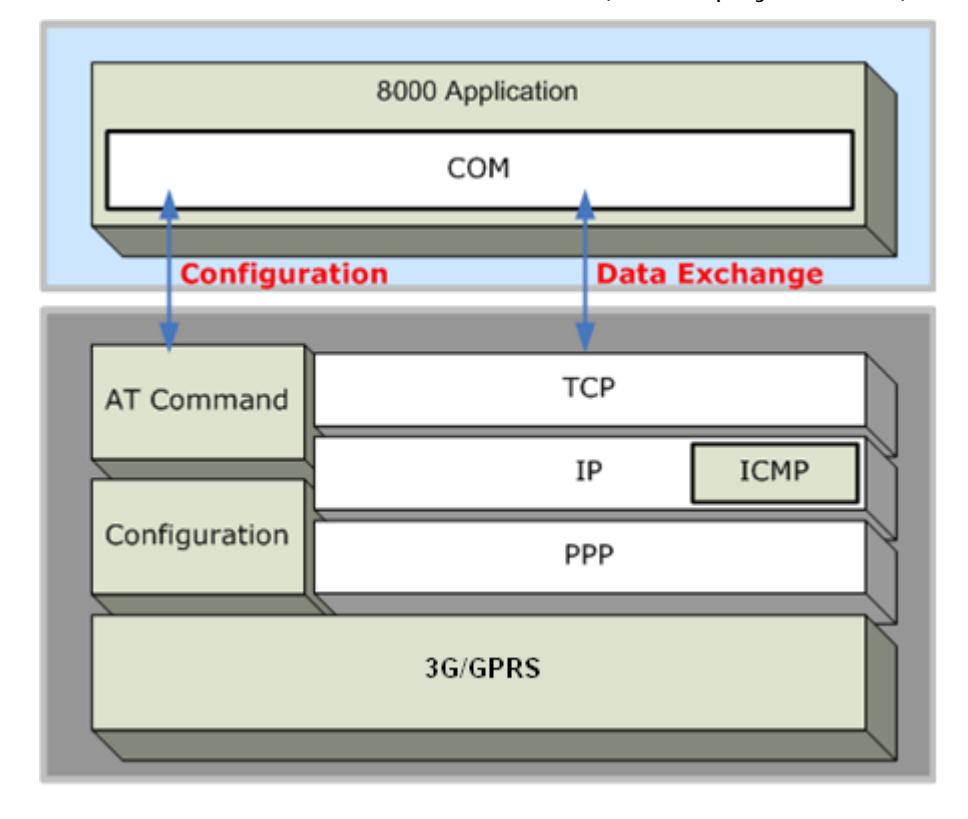

# <span id="page-11-0"></span>1.2 LED 指示灯

WCDMA 无线数据终端(台式)上提供三颗 LED 指示灯,显示开机后的各种状态。

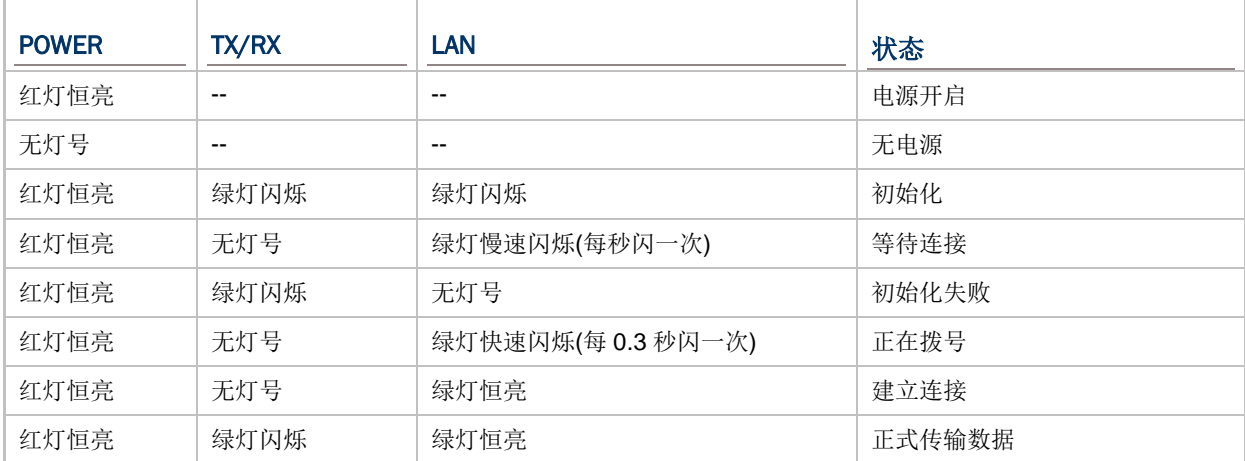

# Chapter 2

# <span id="page-12-0"></span>操作篇

请参阅下一页的流程图,TX/RX、LAN 两颗 LED 指示灯在初始化的过程中用来表示特定阶段,依序说明 如下:

- 1) 初始化开始 (Initializing) 开机后, TX/RX、LAN 两颗指示灯会每隔 0.25 秒交替闪烁, 持续约 60 秒, 表示正在进行初始化。
- 2) 初始化成功 (Initialization OK) LAN 指示灯每隔 1 秒闪烁一次, 等候接收 AT command。
- 3) 初始化失败 (Initialization NG)
- 4) TX/RX 指示灯每隔 0.5 秒闪烁一次,表示初始化失败。可能的原因有 PIN 码错误、网络讯号太弱、 网络存取接点名称 (APN) 错误等等。您可以使用 AT+ERR? 指令取得 error code。 尽管初始化失败,WCDMA 无线数据终端(台式)还是可以接收 AT command, 您可以使用 ATDT 指令重新开始 初始化。
- 5) 拨号中 (Dialing out) 在 Dial Mode (ATDT 指令),LAN 指示灯每隔 0.3 秒闪烁一次,持续约 20 秒。
- 6) 建立联机 (Connected) 在 Dial Mode (ATDT 指令), 当 LAN 指示灯变成绿灯恒亮, 表示已经成功建立联机。
- 7) 数据传输 (Data Transmission) 在 Dial Mode (ATDT 指令),TX/RX 指示灯在数据传输时会持续闪烁。
- 8) 下载固件更新 (Download Ready/Downloading) 在 Download Mode (AT+DOWNLOAD 指令), TX/RX、LAN 两颗指示灯会闪烁,表示准备开始 要下载。

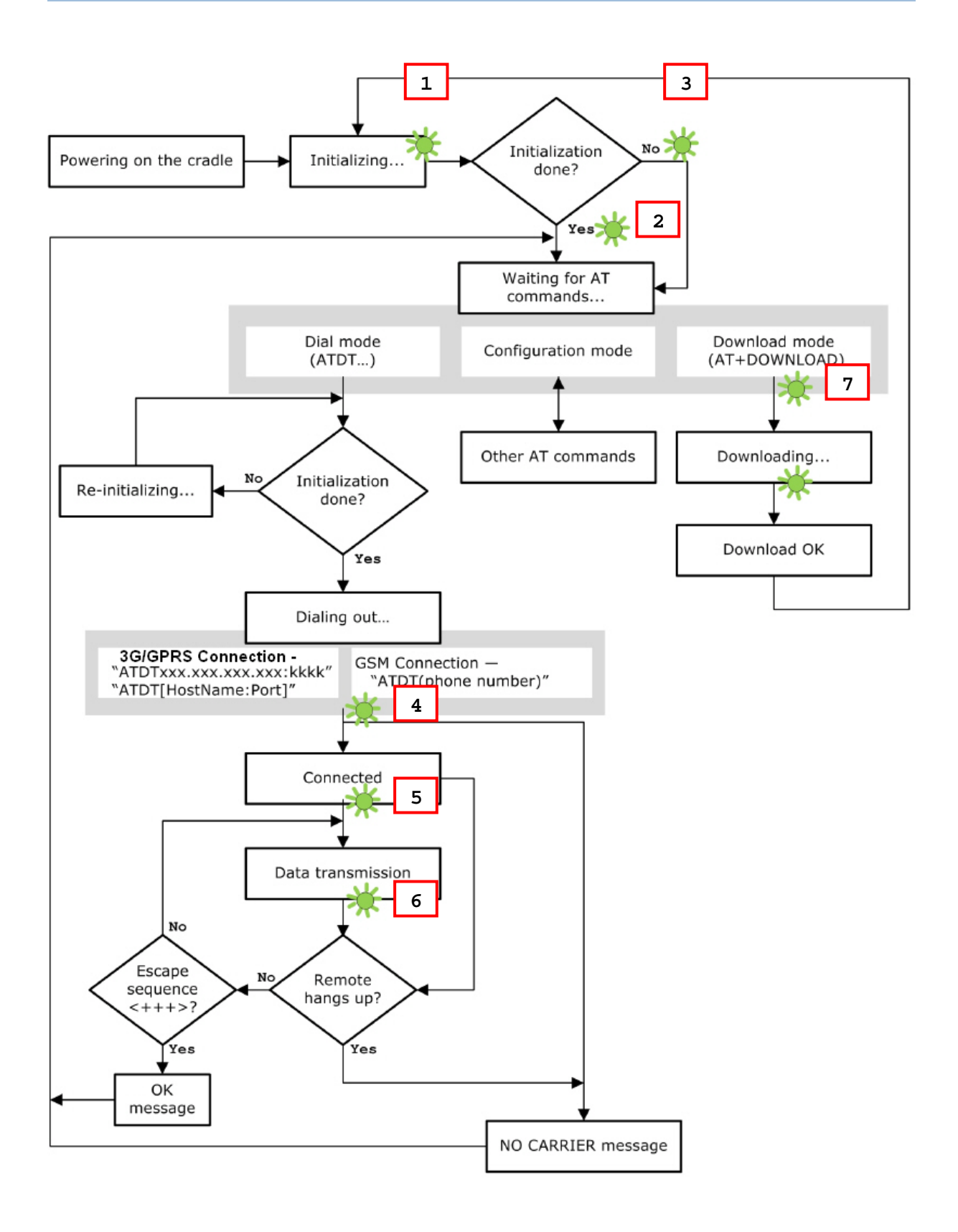

# <span id="page-14-0"></span>2.1 拨号建立联机

当主机置于 WCDMA 无线数据终端(台式)内,可以透过 WCDMA 无线数据终端(台式)联机到 GSM 或 3G/GPRS 网络将数据上传到远程 的服务器。

在使用 ATDT 指令尝试拨号建立联机时,LAN 指示灯每隔 0.3 秒闪烁一次,持续约 20 秒。当 LAN 指示 灯变成绿灯恒亮,表示已经成功建立联机。TX/RX 指示灯在数据传输时会持续闪烁。

注意: 实务上建议每隔 5 秒下达一次 AT 指令,确保主机的确置于 WCDMA 无线数据终端(台式)内。如 需中断资料联机,可以使用 Escape Sequence (带有+++字符)。

#### <span id="page-14-1"></span>2.1.1 建立GSM 联机

在初始化成功后,下达 ATDT(phone number)指令可以建立 GSM 联机。

注意: 此联机仅适用于 2G SIM 卡。

#### <span id="page-14-2"></span>2.1.2 建立3G/GPRS 联机

在初始化成功后,下达 ATDTxxx.xxx.xxx.xxx:kkkk 或 ATDT[HostName:Port]指令可以建立 3G/GPRS 联机。WCDMA 无线数据终端(台式)的暂存内存约 1460 bytes, 收到的数据封包在遇到下 列任一情况则会上传 到远程的服务器:

- ▶ 暂存内存不足 (= 即可接受的最大数据封包为 1460 bytes)
- 数据内容为分隔符 (delimiter)
- 超过允许传输的时间 (= 即 5 毫秒内没有任何数据传输)

# <span id="page-15-0"></span>2.2 设定 WCDMA 无线数据终端(台式)参数

无论初始化的结果为何, WCDMA 无线数据终端(台式)都可以接受下达 AT 指令改变目前的设定值, 例 如:

- ▶ 执行 8001 系列与 WCDMA 无线数据终端(台式)间的联机测试 (Echo Test)
- 将现行设定储存到内存或恢复出厂设定
- ▶ 取得 WCDMA 无线数据终端(台式)的硬件版本 (即序号) 或固件版本
- ▶ 设定 PIN 码与否
- ▶ 改变 SIM 卡上的 PIN 码
- 在数据传输时传送分隔符 (delimiter)
- ▶ 在建立 3G/GPRS 联机时,改变网络存取接点名称(APN)、启用 Challenge-Handshake Authentication Protocol (CHAP) 等等

### <span id="page-15-1"></span>2.2.1 一般设定

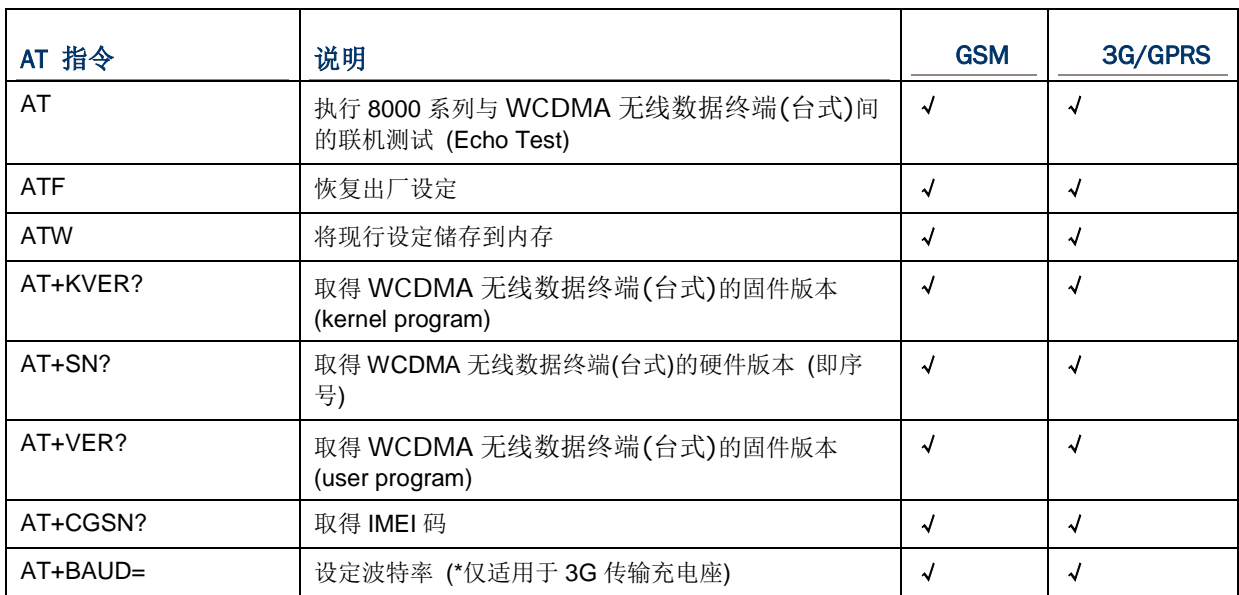

# <span id="page-15-2"></span>2.2.2 联机设定

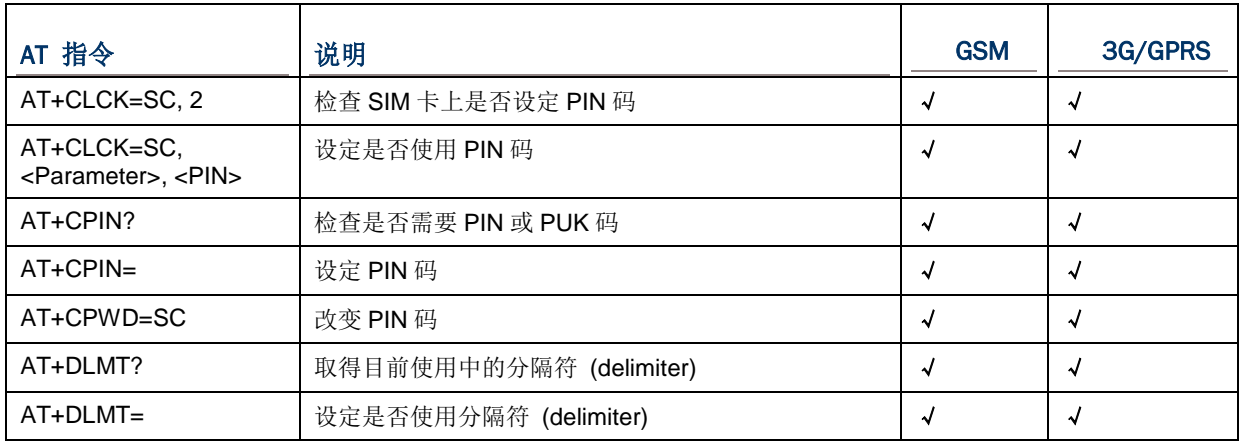

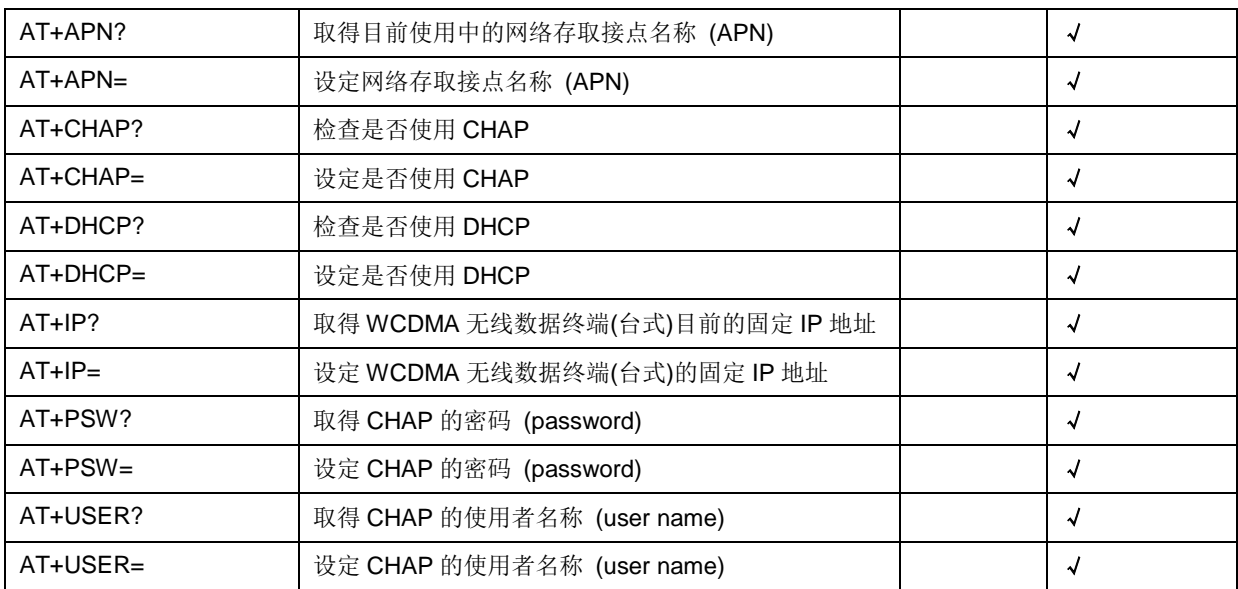

# Chapter 3

# <span id="page-18-0"></span>利用移动数据终端去设定无线数据终端(台式)

在进行 WCDMA 无线数据终端(台式)的设定前,请先将工具程序 (8000Deploy3G.shx) 下载到 8000 系列的移动 数据终端上。

- 1) 请先在计算机上执行下载工具 ProgLoad.exe, 设定好所要用来传输的接口、COM port 和传输速度 设定后,选取要下载的 8000Deploy3G.shx 进行安装。
- 2) 同时压住移动数据终端上的 [8]+[Power] 键去开启移动数据终端电源并进入 Program Manager 设定画面。
- 3) 用移动数据终端上的上下移动键进入 Upload 选单去进行 8000Deploy3G.shx 的下载,下载完后请 选择 Activate 选项去启用工具程序。
- 4) 稍待一会儿,8000Deploy3G.shx 将会完成安装自动进入设定画面。
- 5) 若有需要,可设定更改波特率 (請參考 3.1 [侦测波特率](#page-20-0))。
- 6) 在 WCDMA 无线数据终端(台式)的设定画面上,选择 **2. Settings | 2. Configure** 去管理像是 PIN code,存取点名称等的 WCDMA 无线数据终端(台式)相关设定。

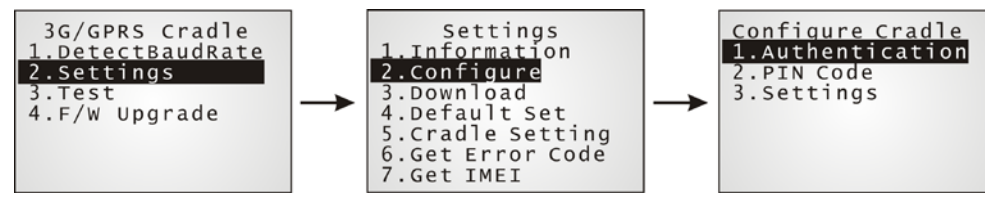

注意: 即使没有开启 authentication 功能, 仍然要输入正确的 PIN code。

透过 2. Settings | 1. Information, 可以查看目前设定的相关信息。

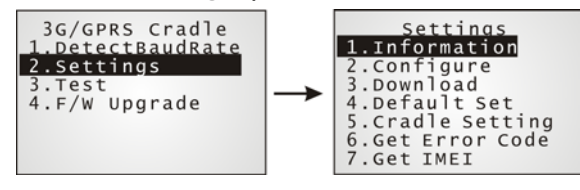

请继续依照下面的步骤去进行无线数据终端的设定。

7) 插上电源线。

注意: WCDMA 无线数据终端(台式)电源开启后,电源的 LED 灯会变成红灯。TX/RX 和 LAN 灯会约每 0.25 秒轮流交错的闪烁到 60 秒,即表示 WCDMA 无线数据终端(台式)正在初始化。若 WCDMA 无线 数据终端(台式)没有插入 SIM 卡,TX/RX 灯会一直闪烁,请忽略它。

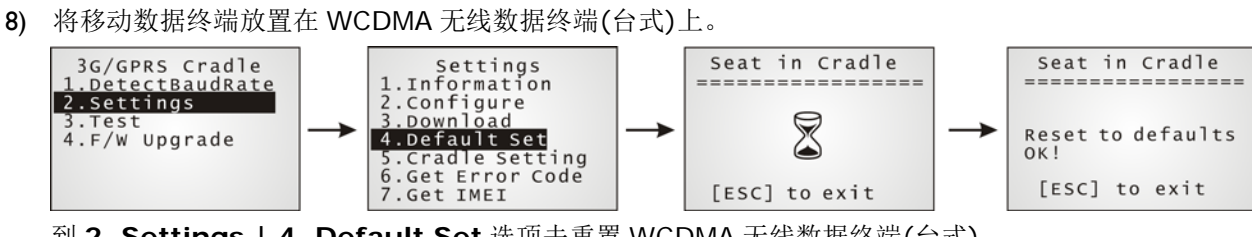

到 **2. Settings | 4. Default Set** 选项去重置 WCDMA 无线数据终端(台式)。

- 9) 取下电源线 (关闭电源)。
- 10) 插入 SIM 卡。
- 11) 重新接上电源线。

注意: WCDMA 无线数据终端(台式)电源开启后,电源的 LED 灯会变成红灯。TX/RX 和 LAN 灯会约 每 0.25 秒轮流交错的闪烁到 60 秒, 即表示 WCDMA 无线数据终端(台式)正在初始化。如果只有 TX/RX 灯在闪烁,LAN 灯没有亮即表示有可能是因为 PIN 不正确而造成初始化失败。一旦初始化和联机设定成 功,LAN 灯会亮绿灯。

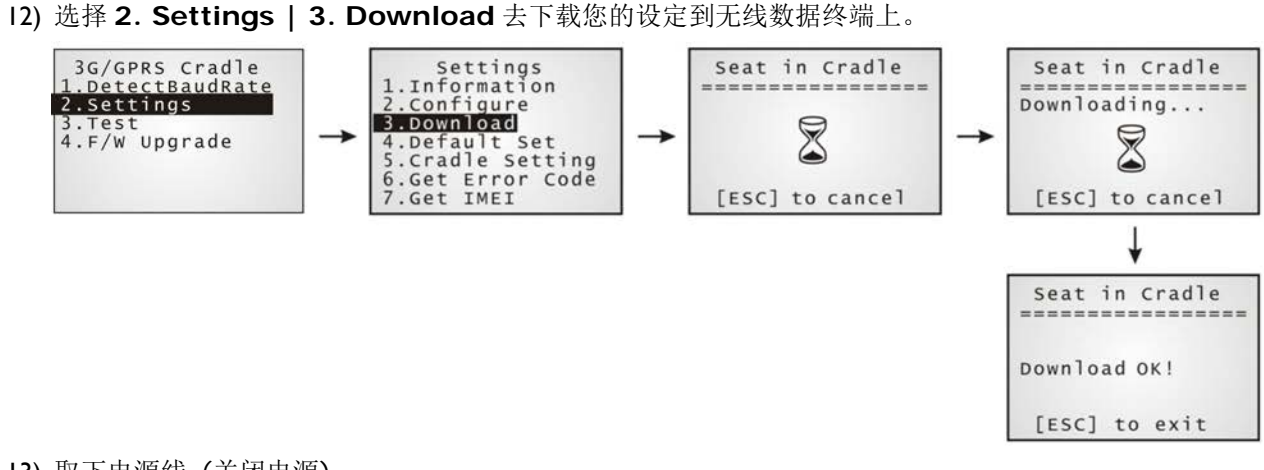

13) 取下电源线 (关闭电源)。

14) 重新接上电源线。

注意: WCDMA 无线数据终端(台式)电源开启后,电源的 LED 灯会变成红灯。TX/RX 和 LAN 灯会约 每 0.25 秒轮流交错的闪烁到 60 秒, 即表示 WCDMA 无线数据终端(台式)正在初始化。如果只有 TX/RX 灯在闪烁,LAN 灯没有亮即表示有可能是因为 PIN 不正确而造成初始化失败 。一旦初始化和联机设定 成功,LAN 灯会亮绿灯。

15) 必要时请执行 echo test 选项去进行联机是否成功的测试。

# <span id="page-20-0"></span>3.1 侦测波特率

WCDMA 无线数据终端(台式)提供波特率(57600/115200 bps)切换功能。默认值为 115200bps。

于主选单上选择 1. DetectBaudRate。

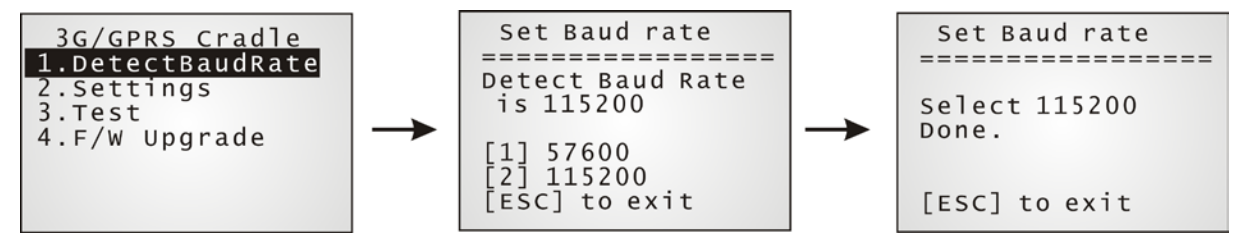

进入 DetectBaudRate 项目后,行动数据收集器就会侦测并且显示目前波特率数值。按下数字键[1]或 [2]选择所要设定的波特率。若不变更,请按[ESC]回到前画面。

在按下数字键[1]或[2]后,屏幕上会出现波特率已设定讯息。波特率一经设定即立刻生效并储存。断电 后再开机便为此数值。

# <span id="page-21-0"></span>3.2 设定

#### <span id="page-21-1"></span>3.2.1 SETTINGS 选单

您可以在 Settings 选项上选择 **1.information** 去确认您所做的设定,并利用移动数据终端上面的上下 键去翻页查看。

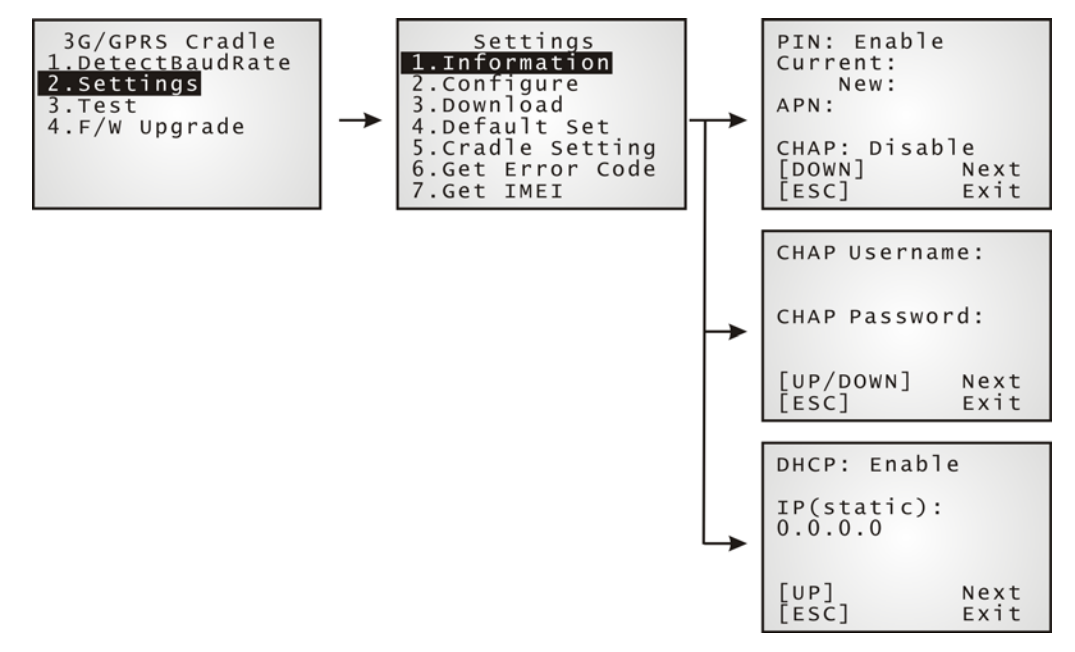

#### PIN (认证用)

当此功能开启,即表示 WCDMA 无线数据终端(台式)在透过 GSM 或 3G/GPRS 联机时,需要提供正确的 PIN code 才能连上线。你可以透过 Configure 选项去设定 PIN code。

即使 authentication 设定为 disabled, 但仍然还是需要输入目前所在使用的正确 PIN code。

#### APN

用来连接到网络的存取点名称,你必须输入正确的存取点名称才能建立 3G/GPRS 的联机。

#### **CHAP**

Challenge-Handshake Authentication Protocol — 当设定为 CHAP 时, 您必须设定用户名称和密码。

#### **DHCP**

若要使用 DHCP 服务器, 就必须将此功能打开。当此功能为关闭时, 无线数据终端必需设定一个固定 IP 以便联 机。

注意: 即使 authentication 设定为 disabled, 但仍然还是需要输入目前所在使用的正确 PIN code。 你 可以从 ISP 或是网络管理员那边得知预设的 PIN、APN 和 CHAP 设定值。

#### <span id="page-22-0"></span>3.2.2 CRADLE SETTINGS

WCDMA 无线数据终端(台式)设定好后,你可以透过 **2. Settings | 5. Cradle Setting** 去查看目前 WCDMA 无线数据终端(台式)的设定。这些讯息将可以协助你去了解无线数据终端设定失败的原因。

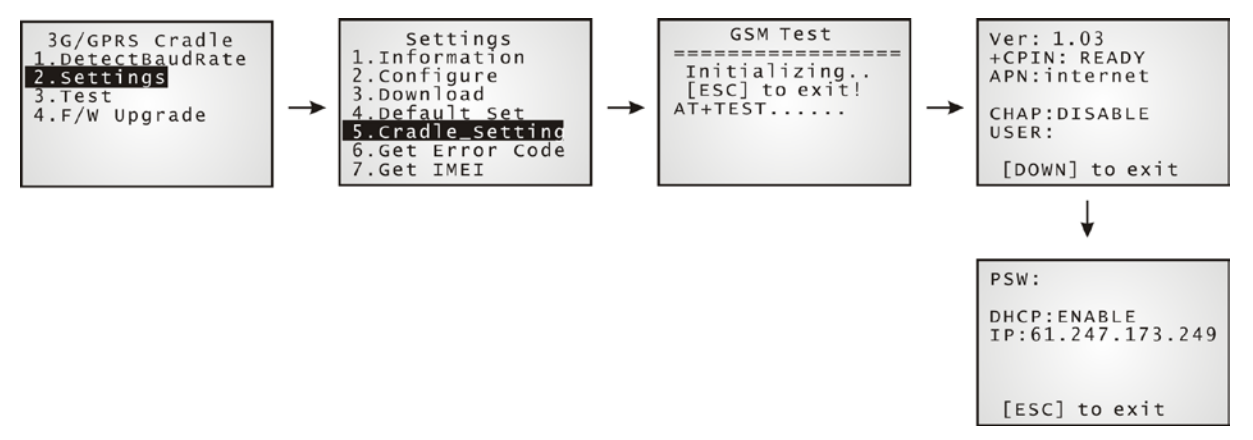

#### Ver: (版本)

目前所使用的固件和 kernel 程序的版本,请参考 [AT+VER](#page-56-0) 和 [AT+KVER](#page-52-0)。

#### +CPIN: (状态)

目前 PIN code 状态, 请参考 [AT+CPIN](#page-46-0)。

#### APN: (ISP 存取点的名称)

目前您正要联机的存取点名称,请参考 [AT+APN](#page-42-1)。

#### CHAP: (状态), USER & PSW

目前 Challenge-Handshake Authentication Protocol (CHAP) 设定状态,请参考 [AT+CHAP](#page-44-0) 。当 CHAP 开启时, 需要设定用户名称和密码。

#### DHCP & IP

目前 DHCP 服务器的设定状态,请参考 [AT+CHAP](#page-44-0)。

针对 DHCP 的 IP 位置设定有两种情况:

- ▶ 当使用 DHCP 服务器设定时, 为使用动态 IP 位置
- ▶ 当不使用 DHCP 服务器设定时, 为使用静态 IP 位置

#### <span id="page-22-1"></span>3.2.3 IMEI

透过 **2. Settings | 7.Get IMEI** 可以查看 WCDMA 无线数据终端(台式)IMEI。

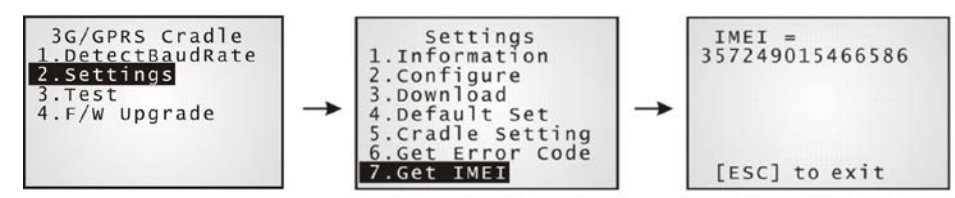

# <span id="page-23-0"></span>3.3 CONFIGURE 设定

### <span id="page-23-1"></span>3.3.1 AUTHENTICATION

透过下图步骤去设定或修改你 SIM 卡的保密设定,当启用时,必需输入 PIN code。

<span id="page-23-2"></span>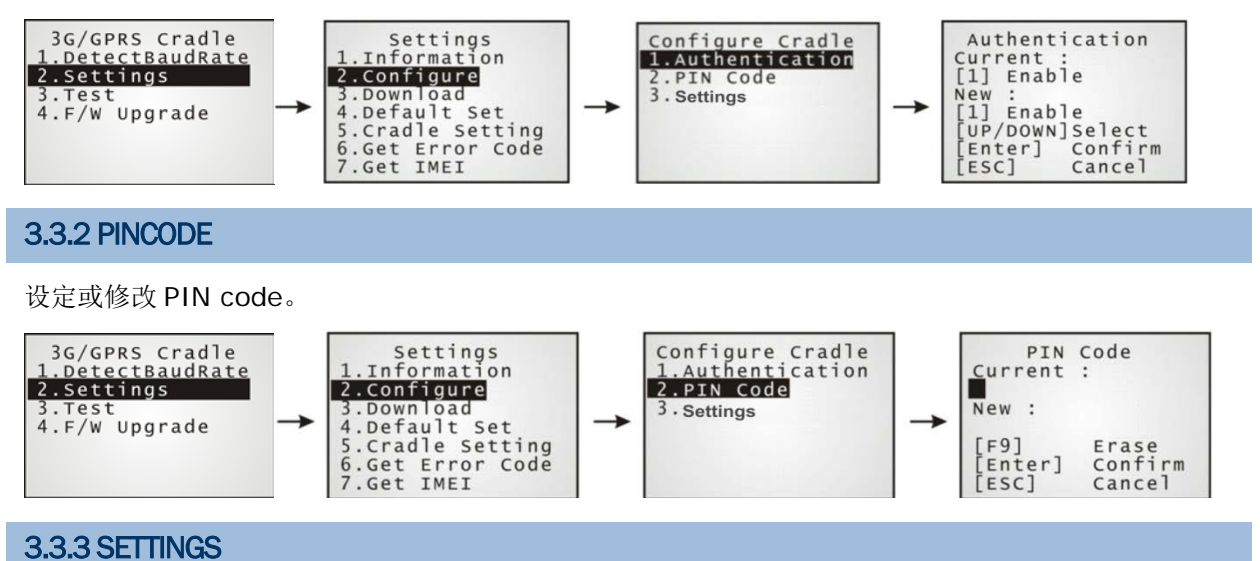

<span id="page-23-3"></span>关于 WCDMA 无线数据终端(台式)的设定,你可以跟你的 ISP 或网络管理员索取相关的存取点、CHAP 和 IP 设定的相关信息。

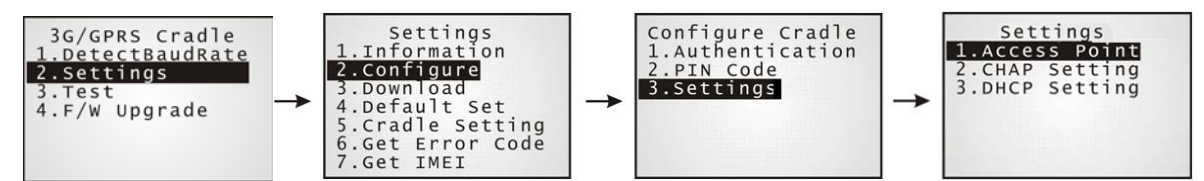

# <span id="page-24-0"></span>3.4 DOWNLOAD 设定

#### <span id="page-24-1"></span>3.4.1 DOWNLOAD 成功

在配置设定完成后,请依照下面的步骤去下载新的联机设定到 WCDMA 无线数据终端(台式)上:

- 1) 在移动数据终端上选择 **2. Settings | 4. Default Set**。
- 2) 移动数据终端放到 WCDMA 无线数据终端(台式)上。

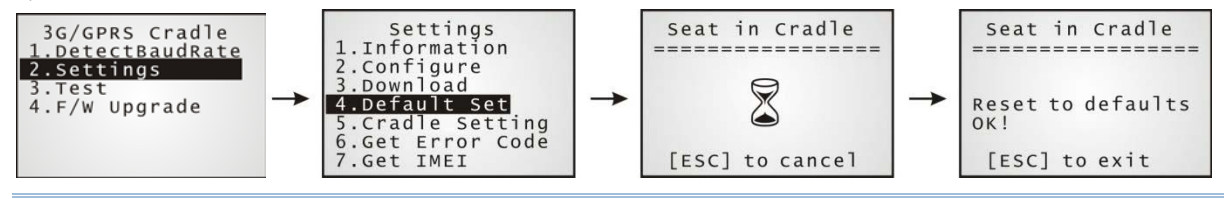

注意: 建议初次下载到 WCDMA 无线数据终端(台式),最好使用工厂默认值。

- 3) 取下电源线 (关闭电源)。
- 4) 重新接上电源线。
- 5) 在移动数据终端上选择 **2. Settings | 3. Download**。
- 6) 重新将移动数据终端放到 WCDMA 无线数据终端(台式)上。

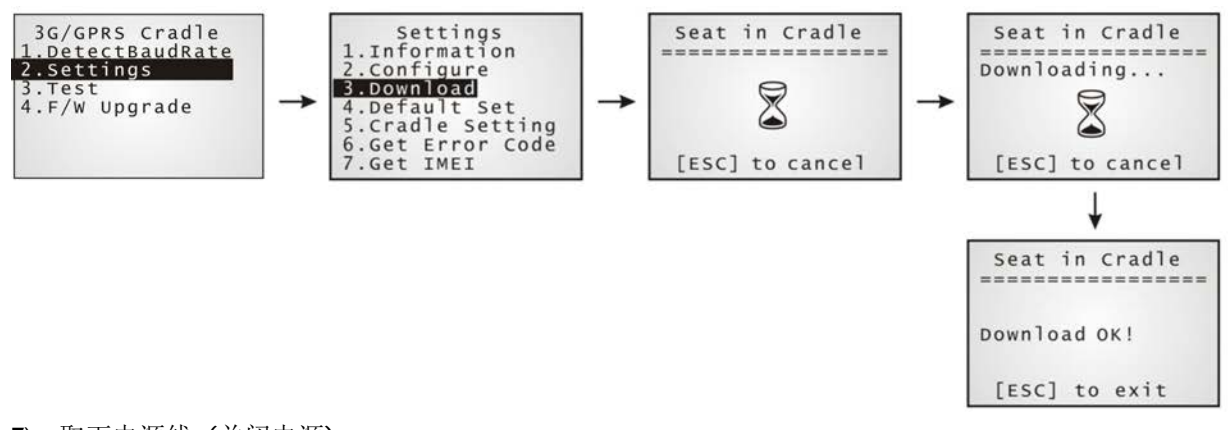

- 7) 取下电源线 (关闭电源)。
- 8) 重新接上电源线。

#### <span id="page-25-0"></span>3.4.2 DOWNLOAD 失败 — INCORRECT PIN

当下载失败时,有可能是因为 PIN code 错误。你必须提供正确的 PIN code 再重新进行下载。

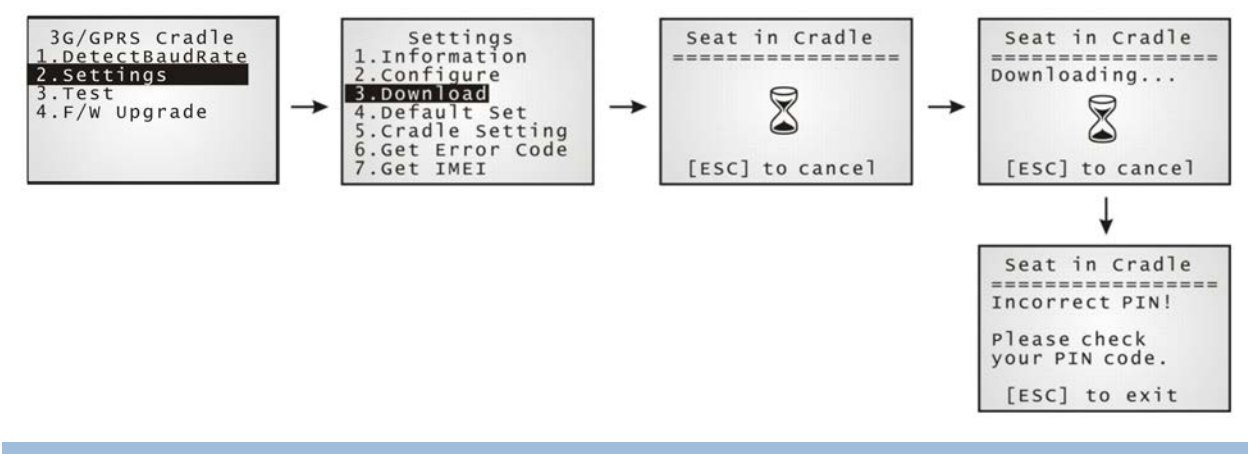

### <span id="page-25-1"></span>3.4.3 DOWNLOAD 失败 — PUK REQUIRED

另一个造成下载失败的原因,来自于 PUK 的需求。当在下载的画面出现 PUK required! 时, 你必须跟 网络管理员索取 PUK code。

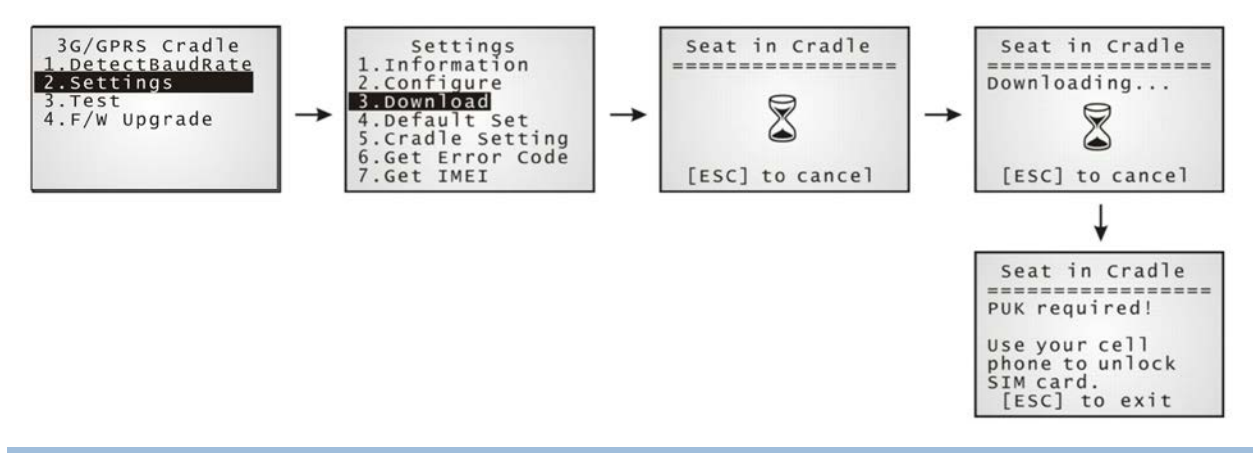

#### <span id="page-25-2"></span>3.4.4 DEFAULT SET

为了确保初次使用 WCDMA 无线数据终端(台式)的功能正常,建议先下载安装原默认值到 WCDMA 无 线数据终端(台式)上。

- 1) 在移动数据终端上选择 **2. Settings | 4. Default Set**。
- 2) 将移动数据终端放到 WCDMA 无线数据终端(台式)上。

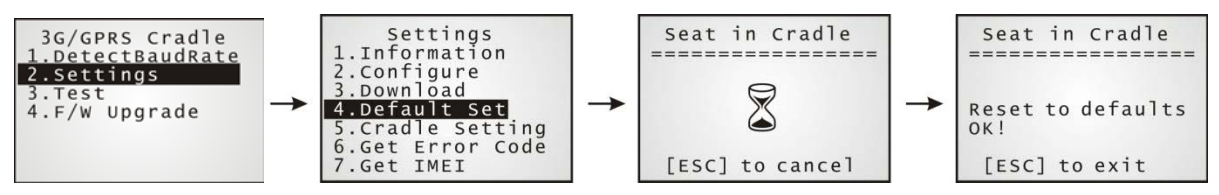

## <span id="page-26-0"></span>3.5 TESTING

你可以透过计算机上的 Echo Test 工具程序去测试 WCDMA 无线数据终端(台式)的基本联机传送功能。

注意: (1) Echo Test – 内部的拨接和 3G/GPRS 测试。

- (2) CMU200 Test 制造厂测试用。
- (3) Signal Level 显示目前讯号的质量。

#### <span id="page-26-1"></span>3.5.1 3G/GPRS TESTING

1) 在你的桌面计算机上,执行 Echo Test 工具程序,选择 [TCP/IP - Server],必要时可依照所联机 的 实际状态取选择适当的设定,点选 [Start]。

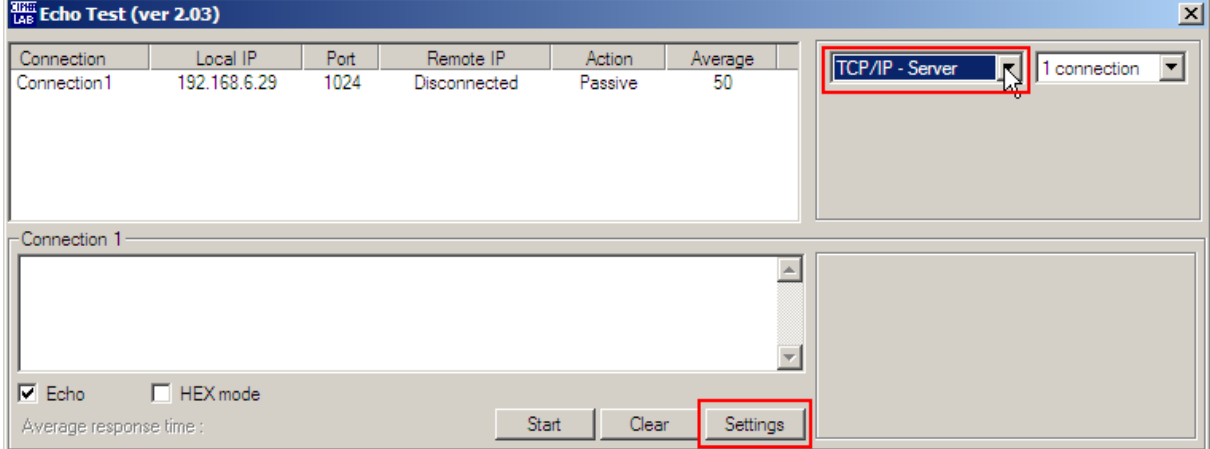

2) 在你的移动数据终端上,选择 **3. Test | 1. Echo Test| 1. 3G/GPRS Test**。

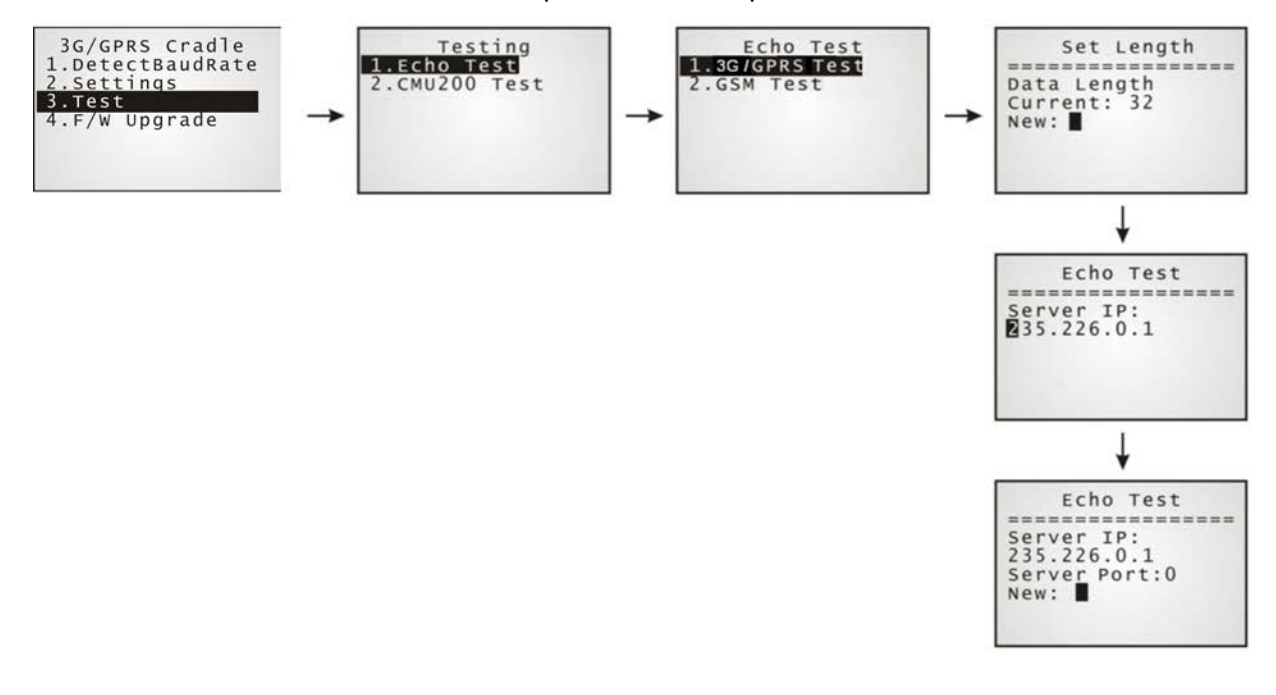

### <span id="page-27-0"></span>3.5.2 GSM TEST

1) 在你的桌面计算机上,执行 Echo Test 工具程序,选择 [Modem - TAPI], 必要时可依照所联机的 实际状态取选择适当的设定 (例如:若为外部的调制解调器设备,就选择 [Modem – COM] 并修改相关 的设定),点选 [Start]。

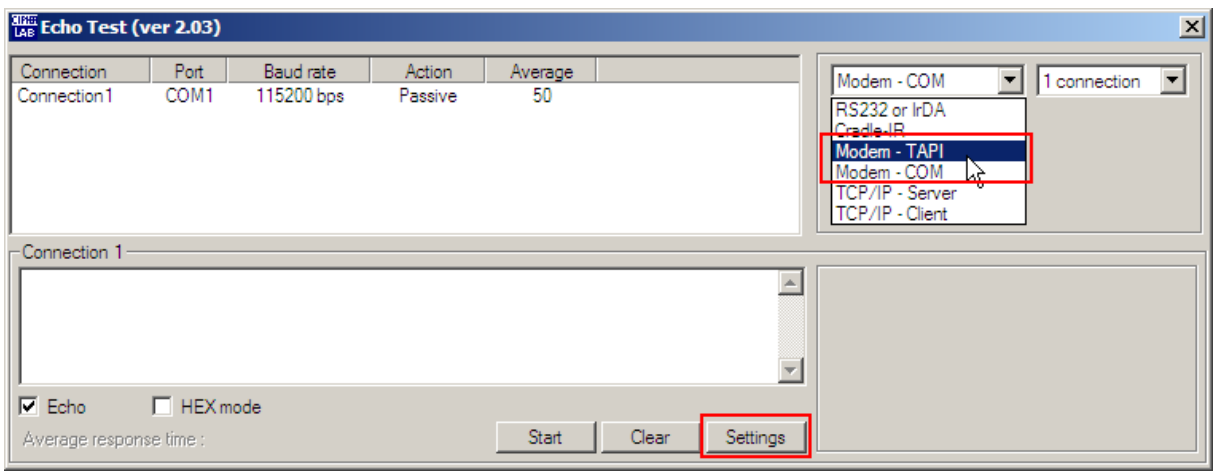

2) 在你的移动数据终端上,选择 **3. Test | 1. Echo Test| 2. GSM Test**。

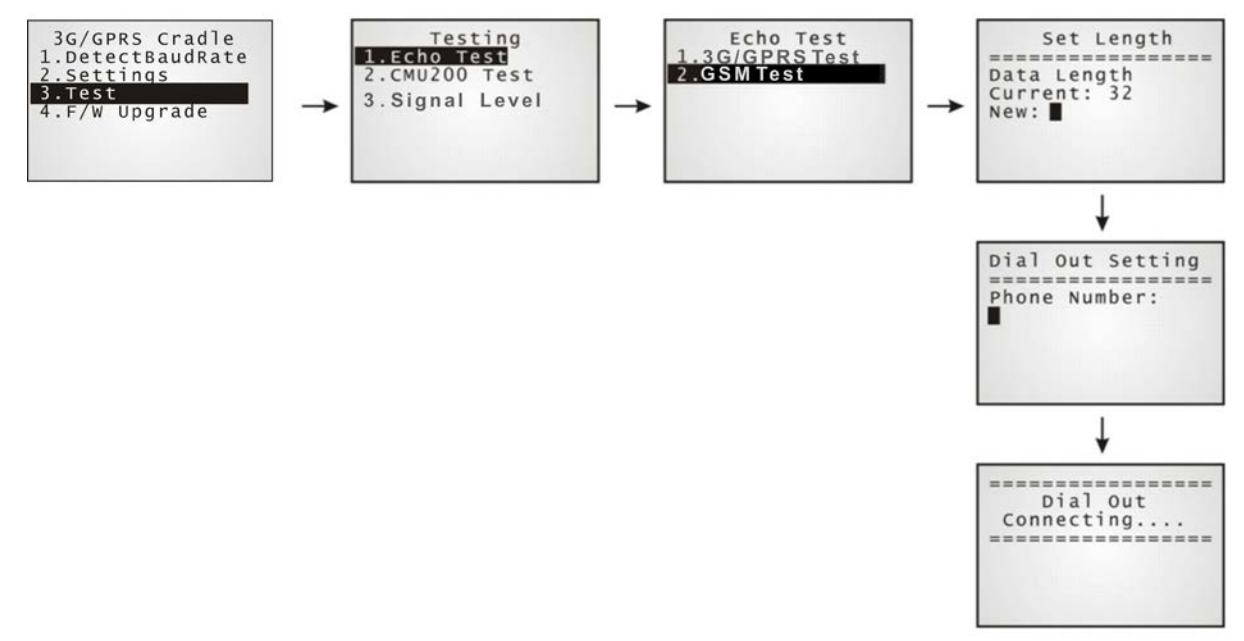

#### <span id="page-28-0"></span>3.5.3 SIGNAL LEVEL

你可以透过 WCDMA 无线数据终端(台式)查看目前 3G/GPRS 讯号的质量。

- 1) 在你的移动数据终端上,选择 **3. Test | 3. Signal Level**。
- 2) 将移动数据终端放到 WCDMA 无线数据终端(台式)上。

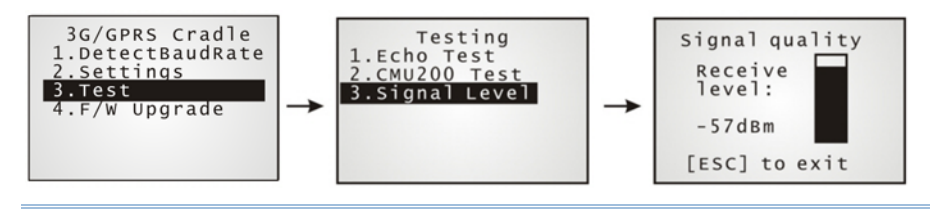

注意: 在执行查看讯号强度的功能时,请先按 [ESC] 后再将移动数据终端移开。

# <span id="page-29-0"></span>3.6 ERROR CODE

当有发现到错误讯息时,可以对照参考 [ERROR CODE](#page-57-0)。

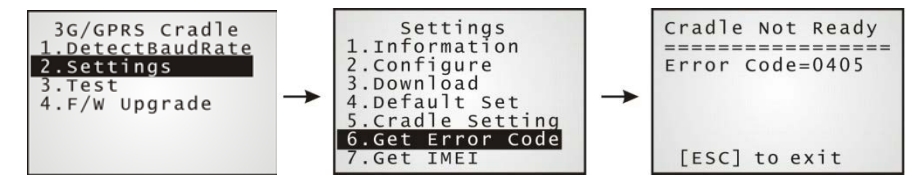

# Chapter 4

# <span id="page-30-0"></span>固件更新

# <span id="page-30-1"></span>4.1 透过移动数据终端

你可以透过移动数据终端去直接下载 "8000Deploy3G.shx" 进行 WCDMA 无线数据终端(台式)的固 件更新。

注意: 除非有更新的固件版本,请勿更新旧版到 WCDMA 无线数据终端(台式)上。你可以用 AT 指另去 查看目前的固件版本。

1) 下载 "8000Deploy3G.shx" 到你的移动数据终端上。安装完后,移动数据终端自动会显示出设定 选单。

- 2) 在移动数据终端上,选择 **4. F/W Upgrade**。
- 3) 将移动数据终端放到 WCDMA 无线数据终端(台式)上。

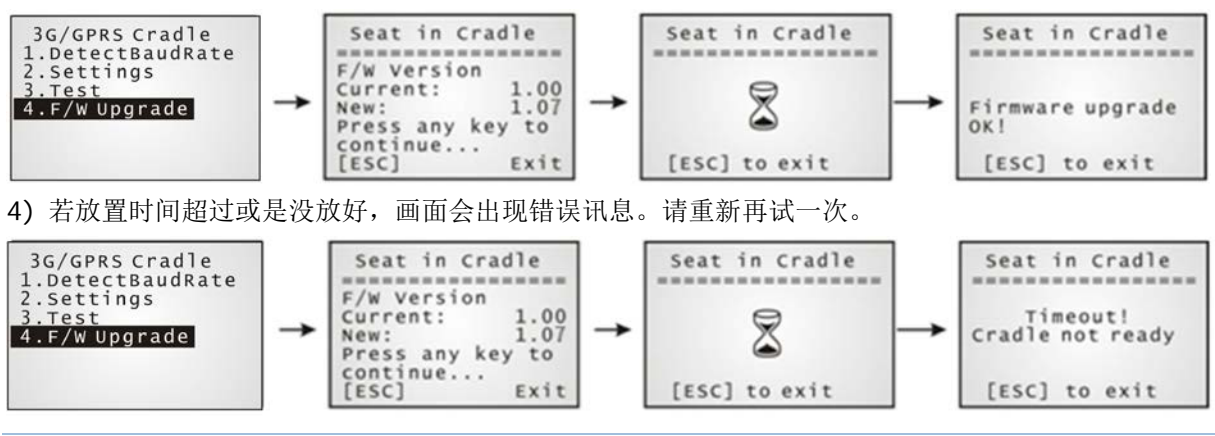

注意: 在尚未完成固件更新前,请勿将移动数据终端从 WCDMA 无线数据终端(台式)拿开或是拔掉电 源。

# <span id="page-31-0"></span>4.2 透过 WCDMA 无线数据终端(台式)下载

除了诱过上一章节所介绍的经由行动收集器方式去进行固件更新外,你还可以透过"AT+DOWNLOAD" 指令去进行 WCDMA 无线数据终端(台式)固件的更新。

1) 首先准备一个有 IR 功能的备用无线数据终端,并确定其 baud rate 设定为 115,200bps。

2) 将备用无线数据终端和 WCDMA 无线数据终端(台式)的电源线分别接上并连接到电源插座。

3) 将备用无线数据终端座面朝下的堆栈在 WCDMA 无线数据终端(台式)上, 如图所示。

4) 在计算机上开启 HyperTerminal 工具软件, 设定连接上 WCDMA 无线数据终端(台式)好后输入 "AT+DOWNLOAD", 按 [ENTER]。

5) 当 WCDMA 无线数据终端(台式)开始准备去下载时,TX/RX 和 LAN 指示灯会闪烁。

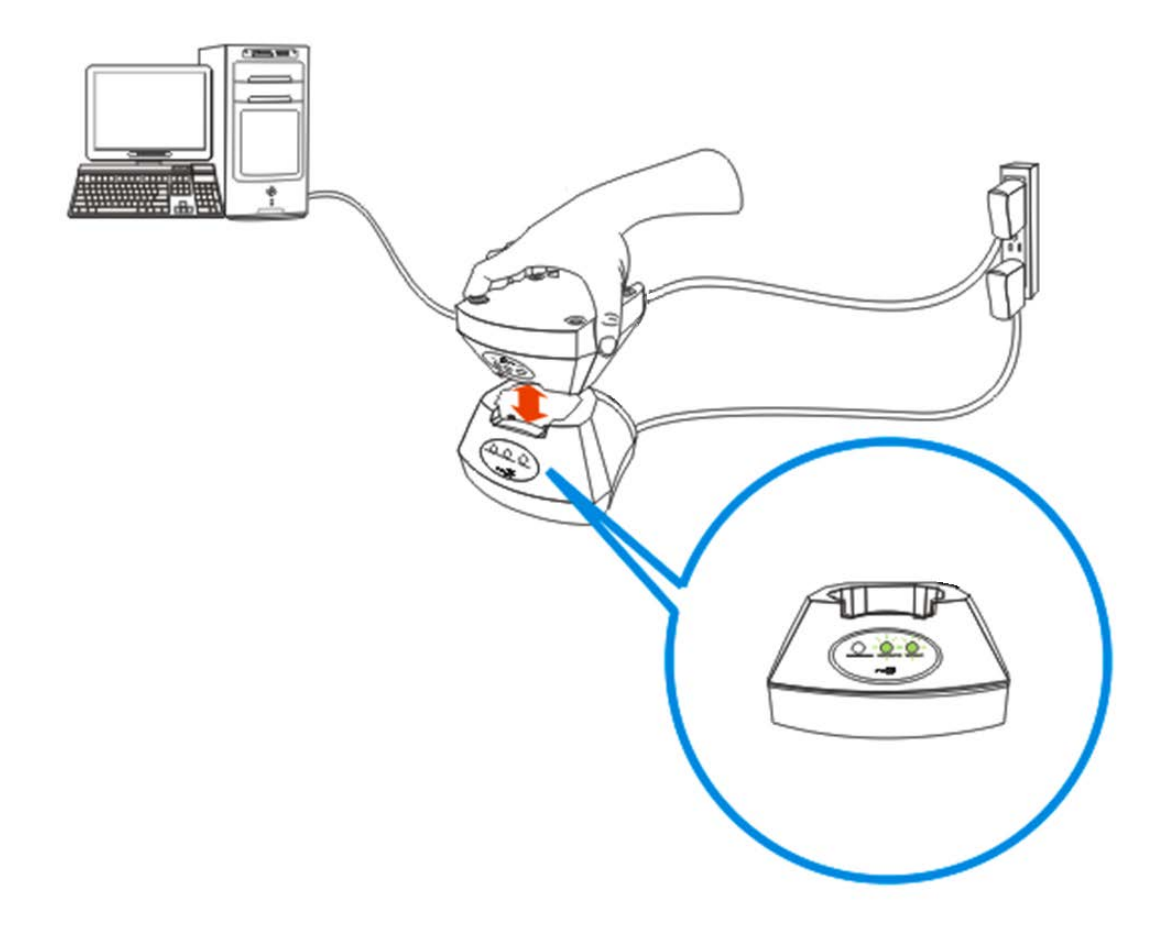

- 6) 离开 HyperTerminal。
- 7) 在计算机上执行 CipherLab 下载用的应用软件, 像是 ProgLoad.exe。
- 8) 在下载过程中,TX/RX 和 LAN 指示灯会闪烁。
- 9) 下载完成后, WCDMA 无线数据终端(台式)会自动重新启动。

# <span id="page-32-0"></span>产品规格

# <span id="page-32-1"></span>3G 无线数据终端

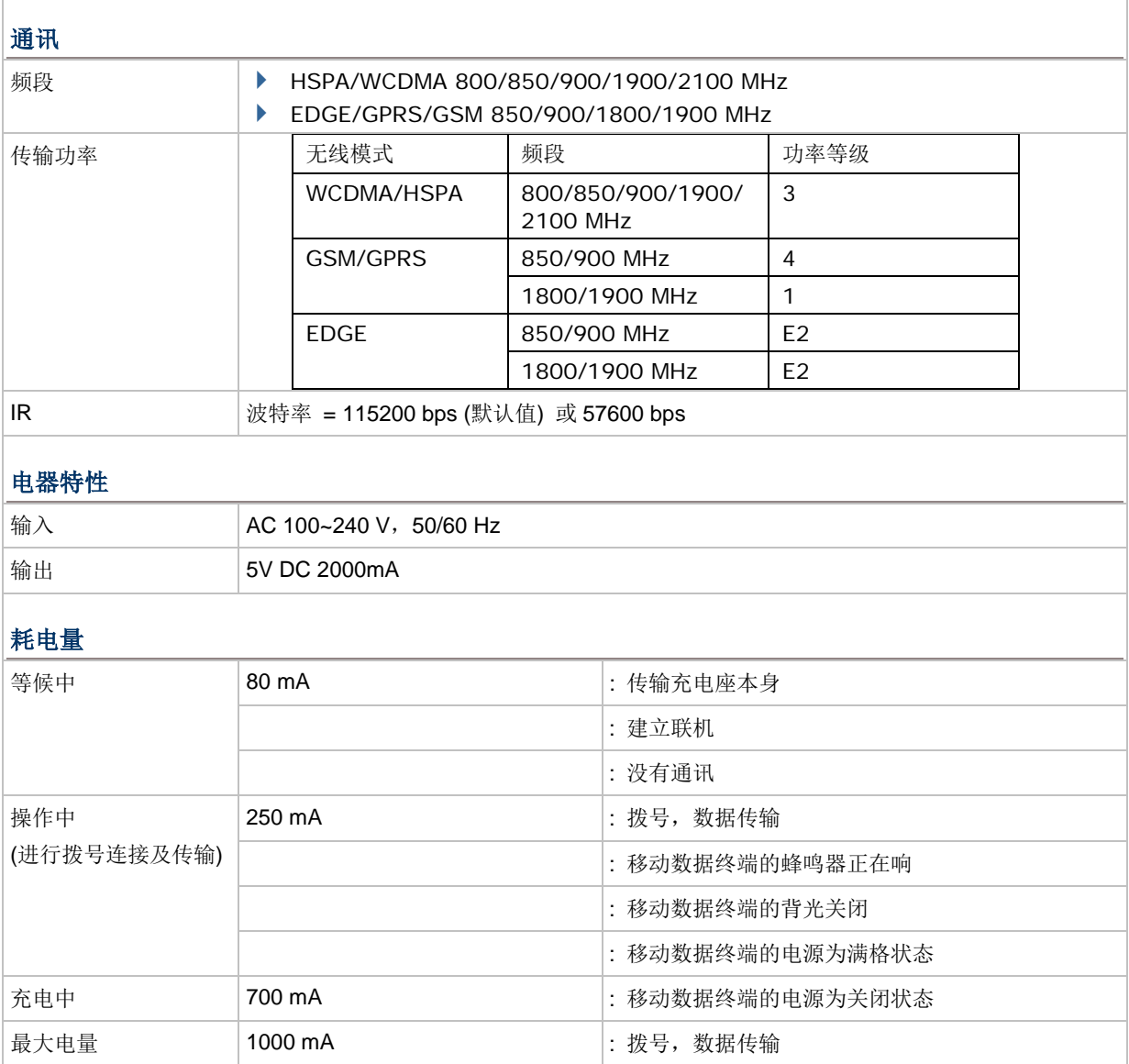

: 移动数据终端的蜂鸣器正在响

: 移动数据终端的电池正在充电

: 移动数据终端的背光开启

物理特性

# WCDMA 无线数据终端(台式) 使用手册

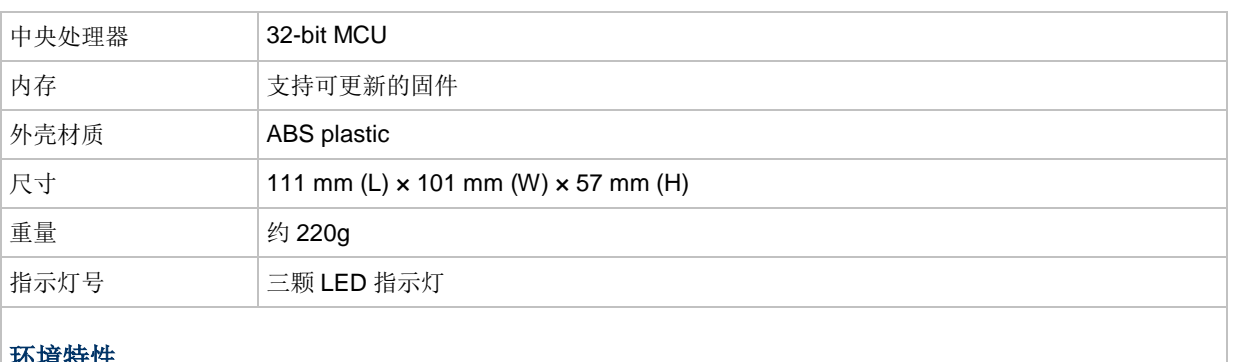

# 环境特性

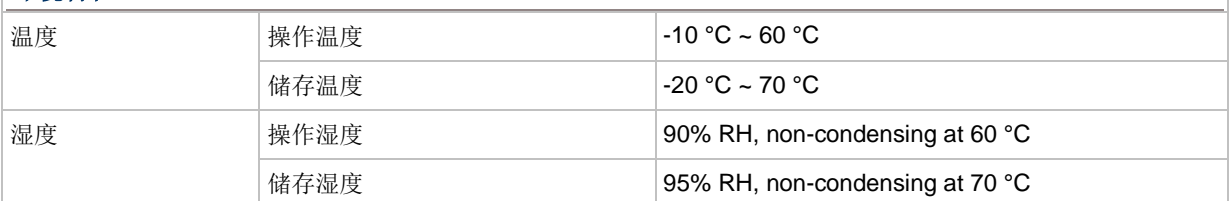

# Appendix I

# <span id="page-34-0"></span>PROGRAMMING SUPPORT

…

你可以为 Cradle\_IR 和 WCDMA 无线数据终端(台式)间的通讯方式,自己编写程序。如下所例:

```
char c;
SetCommType(1,COMM_IR); /*Set COM1 for IR*/
open_com(1,BAUD_57600|DATA_BIT8|PARITY_NONE|HANDSHAKE_NONE);
…
clear_com(1);
write_com(1,"AT\r"); /* Send string or char to COM1*/
while (!com_eot(1));
while (1) {
      if (read_com(1,(void*)&c) )
                       /*read COM1 buffer data and save it in the C*/
      {
      …
      }
…
}
```
注意: 如果你是用 BASIC 编写程序, 确定是使用默认的区隔符号 OxOd (CR), 否则请用 COM\_DELIMITER() 去设定。

# Appendix II

# <span id="page-36-0"></span>AT COMMANDS

下表为 GSM 和 3G/GPRS 的 AT command 说明:

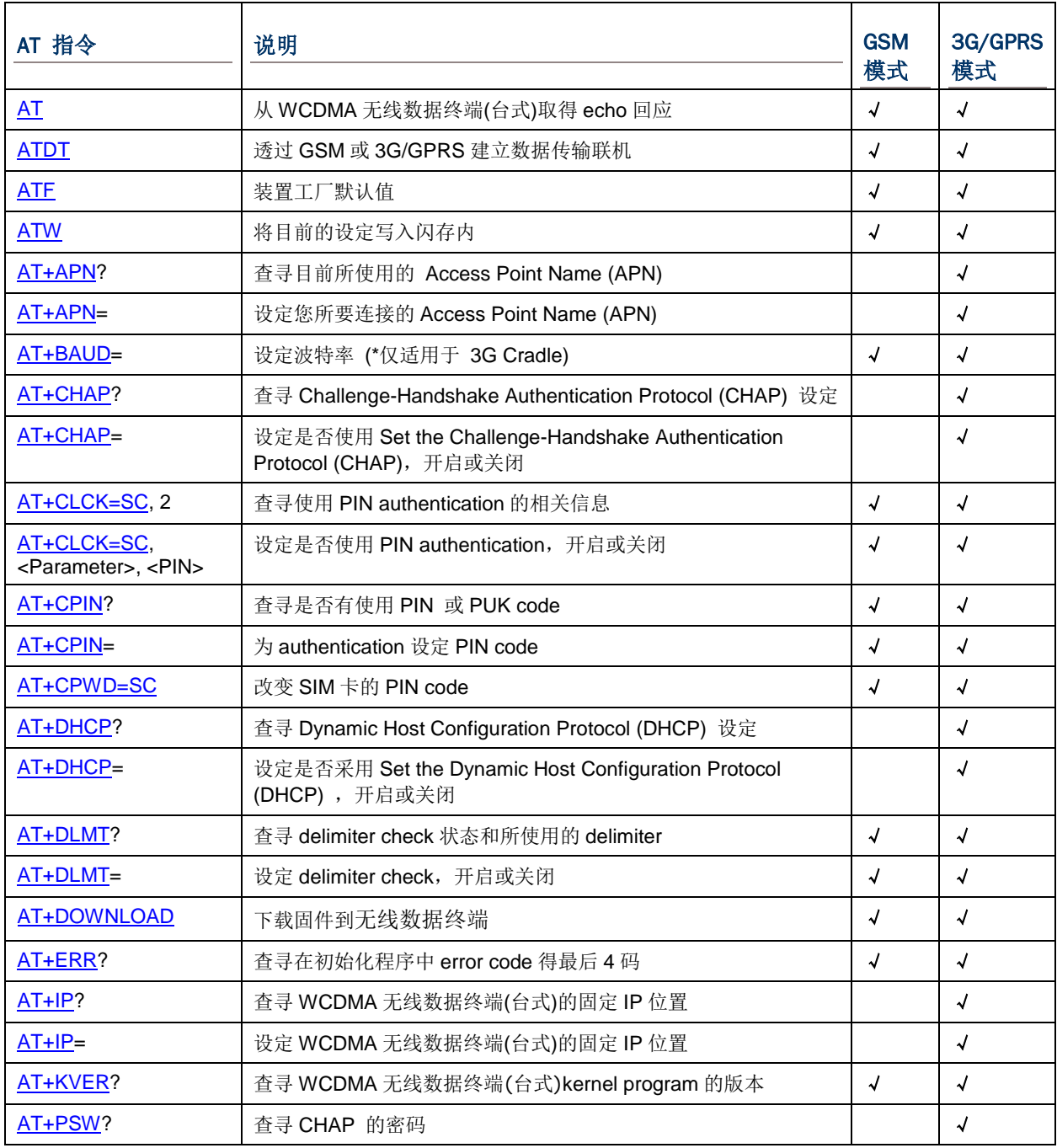

# WCDMA 无线数据终端(台式) 使用手册

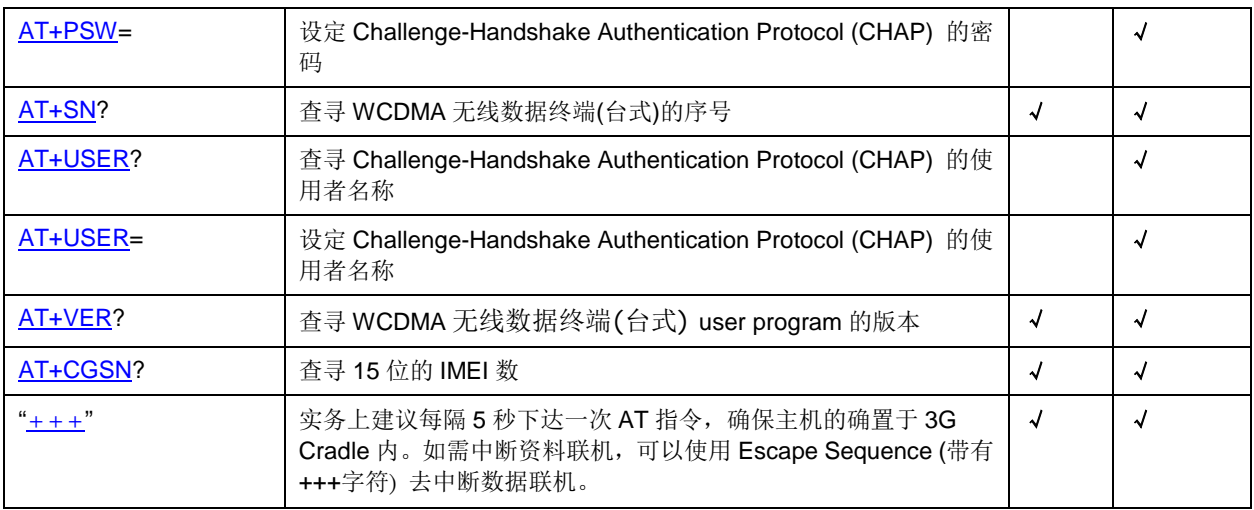

#### <span id="page-38-0"></span>AT COMMAND SYNTAX

"AT" 或 "at" 指定必须放在每个命令行的最前方。终止一个命令行,可以输入<CR>。例如:"<CR> <LF><response><CR><LF>"。

- ▶ Parameter [...] 表示可由使用者自己设定的参数值, 如 <text> 或 <number>.
- ▶ (ERR STR) 如果联机失败,在失败的 "NO CARRIER" 讯息后面会显示出一个字符串来表示更进一步的联机 失 败讯息。
- ▶ [ERR CODE] 如果联机失败,在响应的讯息中应该包含一个十六进制 6 位数的错误讯息 (通常从 "0x" 开始编 码) 。关于更进一步的讯息请参考 [ERROR CODE](#page-57-0)。
- 注意: 如果你是用 BASIC 编写程序,所设定使用的区隔符号必需用 0x0d (CR),否则就要用 COM\_DELIMITER() 。

Escape Sequence 是由三个 "+" 即 "+++" 所组成,一旦联机成立,可以输入 Escape Sequence 去 终止联机回到原本的指定模式。

注意: 进行 Escape Sequence 可以终止联机, 且前后等待时间固定为 1 秒。

关于 Escape Sequence 的前后置等待时间图示如下:

 $\left| + + + \right|$ Trailing Guard Time (1 second) Leading Guard Time (1 second)

在进行 Escape Sequence 后的 1 秒内若没有再下其它的指令,WCDMA 无线数据终端(台式)将会立即 终止联机。在正常联机 不会很忙的情况下,会接收到 "OK" 的响应指令。

## <span id="page-39-0"></span>AT

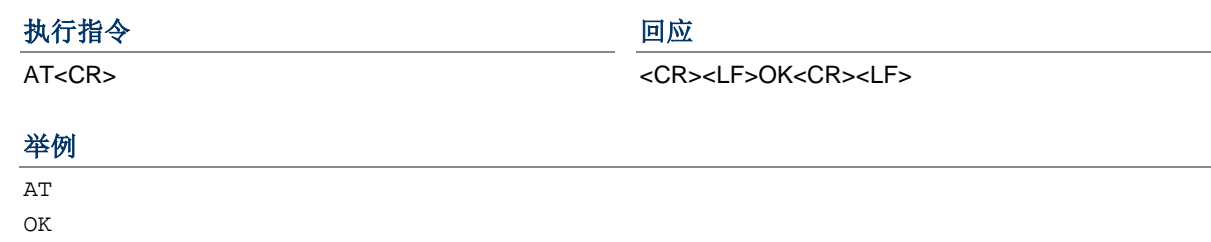

### 说明

此指令是用来做为移动数据终端与 WCDMA 无线数据终端(台式)之间的 echo 测试。进行测试时,为了确保移 动数据终端有正确放置好在 WCDMA 无线数据终端(台式)上进行联机。建议每 5 秒下一次 "AT" 指令来进行测 试。

#### 参照

[Back to the Supported AT Commands.](#page-36-0)

34

# <span id="page-40-0"></span>ATDT

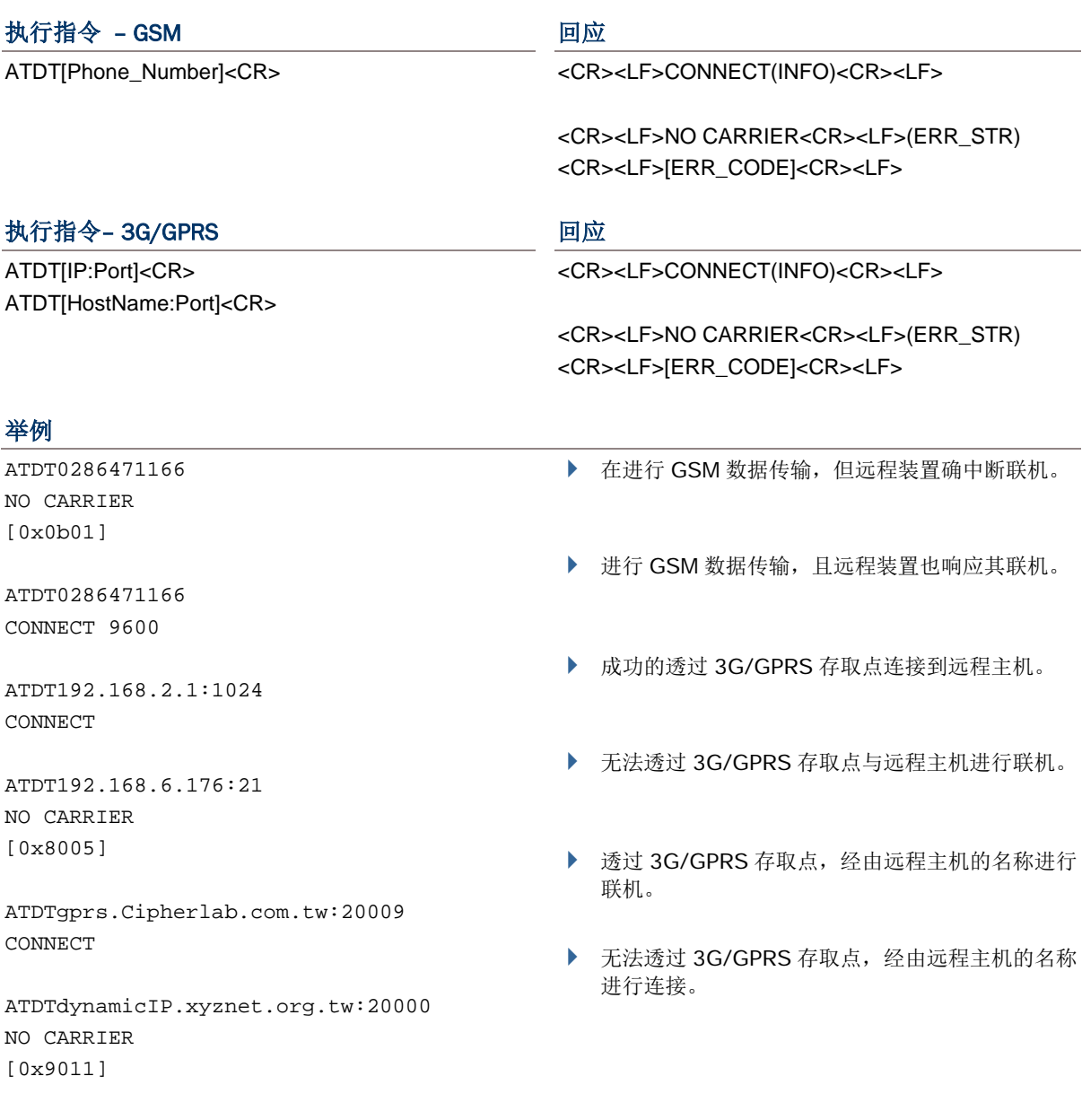

#### 说明

此指令是透过 GSM 或 3G/GPRS 拨号进行数据的联机,请参考上面的举例。

▶ 如果联机成功, 会在所响应的"CONNECT"后面出线有关于 baud rate 或是联机的相关讯息的字符串。

▶ 如果联机失败,会在所响应的"NO CARRIER"后面显示错误码,此由6位所组成的错误码可提供你更进一 步的错误讯息,请参照 Error Code 对照表。

#### 参照

AT+DLMT (GSM) AT+APN, AT+CHAP, AT+DHCP, AT+DLMT (3G/GPRS), Escape Sequence <+++> [Back to the Supported AT Commands.](#page-36-0)

# <span id="page-41-0"></span>ATF

#### 执行指令 2012年11月11日 11月11日 11月11日 11月11日 11月11日 11月11日 11月11日 11月11日 11月11日 11月11日 11月11日 11月11日 11月11日 11月11日 11月

ATF<CR> <CR><LF>OK<CR><LF>

# 举例

ATF

OK

## 说明

用来显示查看工厂的默认值,说明如下:

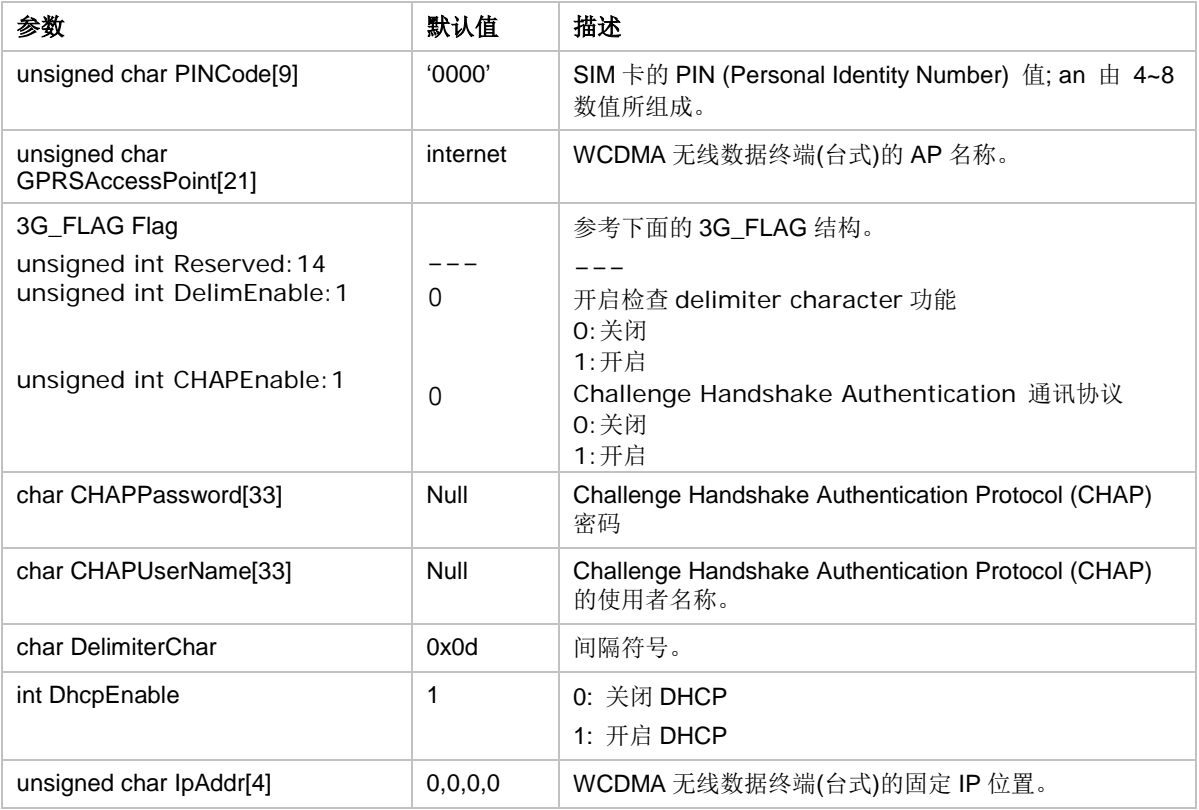

#### 参照

ATW

[Back to the Supported AT Commands.](#page-36-0)

# <span id="page-42-0"></span>ATW

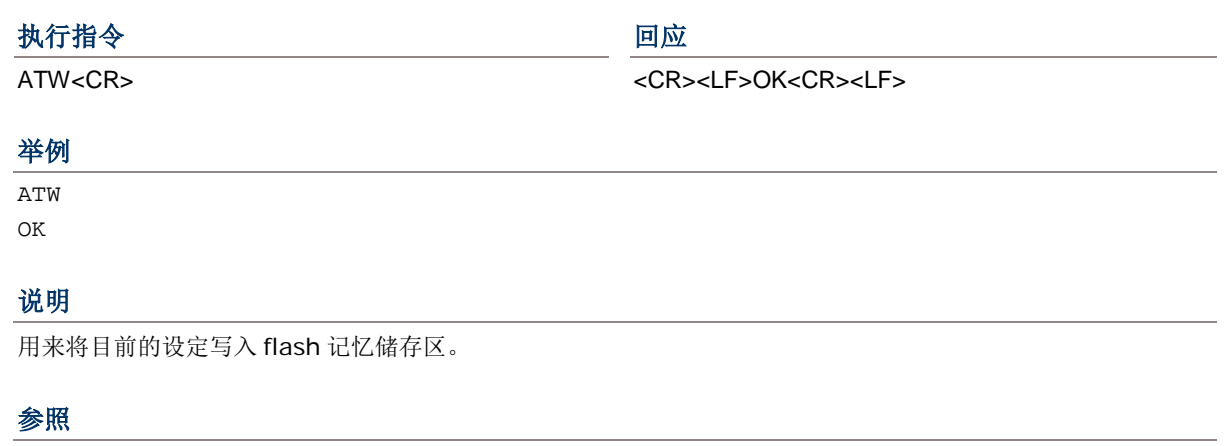

#### ATF

[Back to the Supported AT Commands.](#page-36-0)

#### <span id="page-42-1"></span>AT+APN

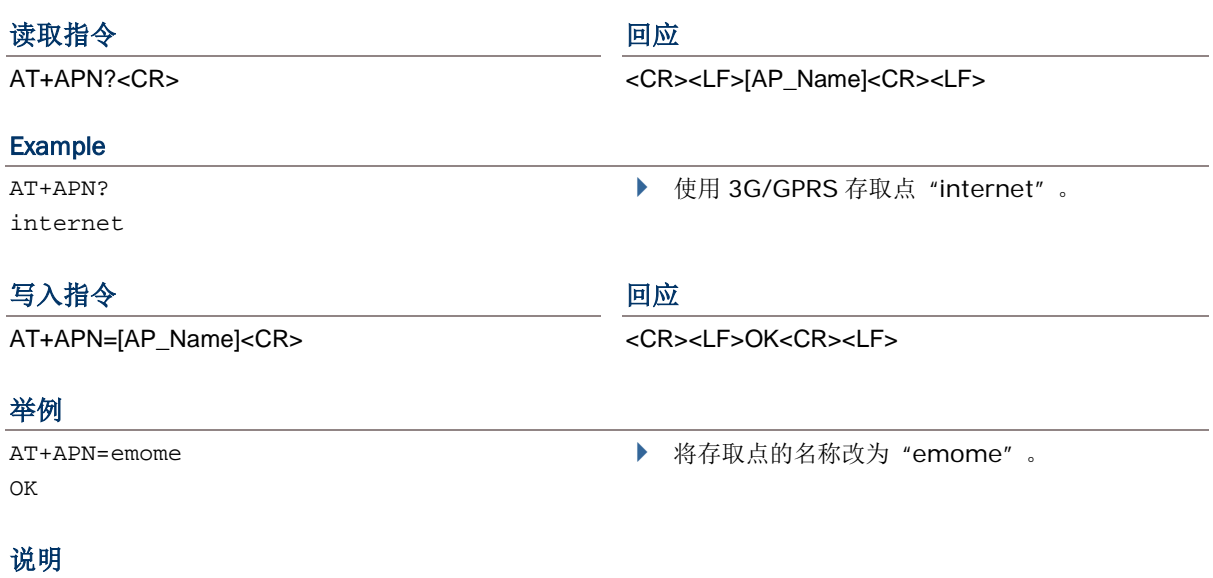

读取指令是用来读取目前所正在使用的存取点名称 (APN)。 写入指令是用来设定所要连接的存取点名称 (APN)。 [AP\_Name] 为 3G/GPRS 存取点名称的字符串, 最大为 128 字符。

#### 参照

ATDT, AT+CHAP, AT+DHCP, AT+DLMT (3G/GPRS) [Back to the Supported AT Commands.](#page-36-0)

# <span id="page-43-0"></span>AT+BAUD

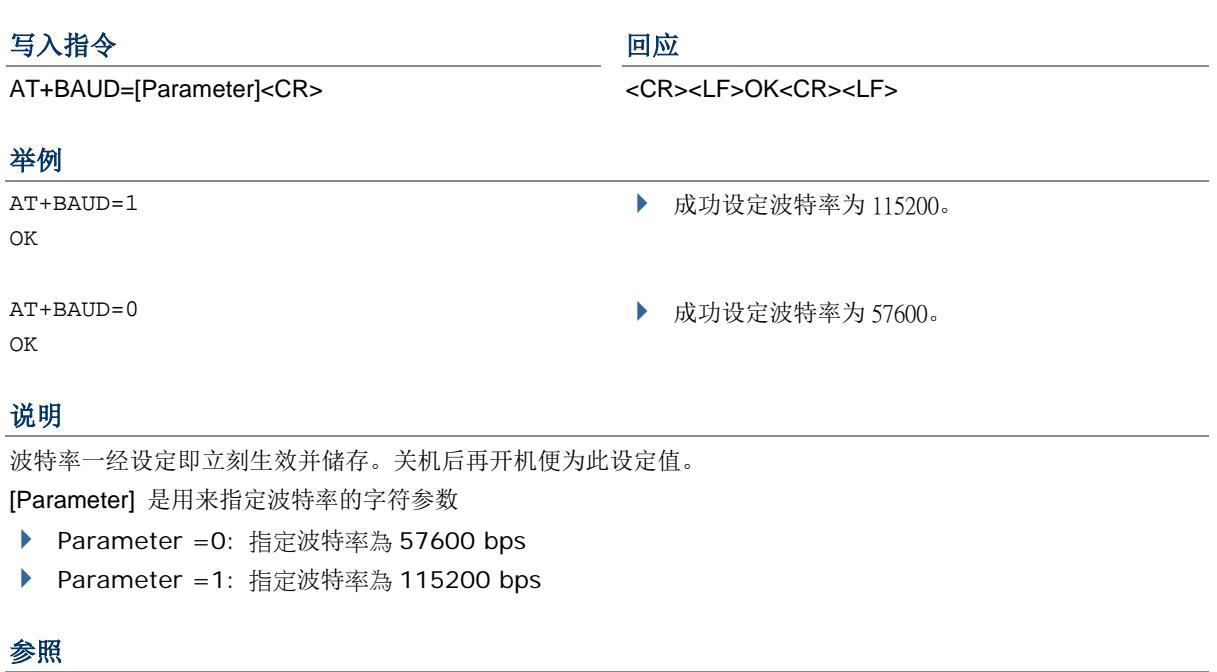

[Back to the Supported AT Commands.](#page-36-0)

# <span id="page-44-0"></span>AT+CHAP

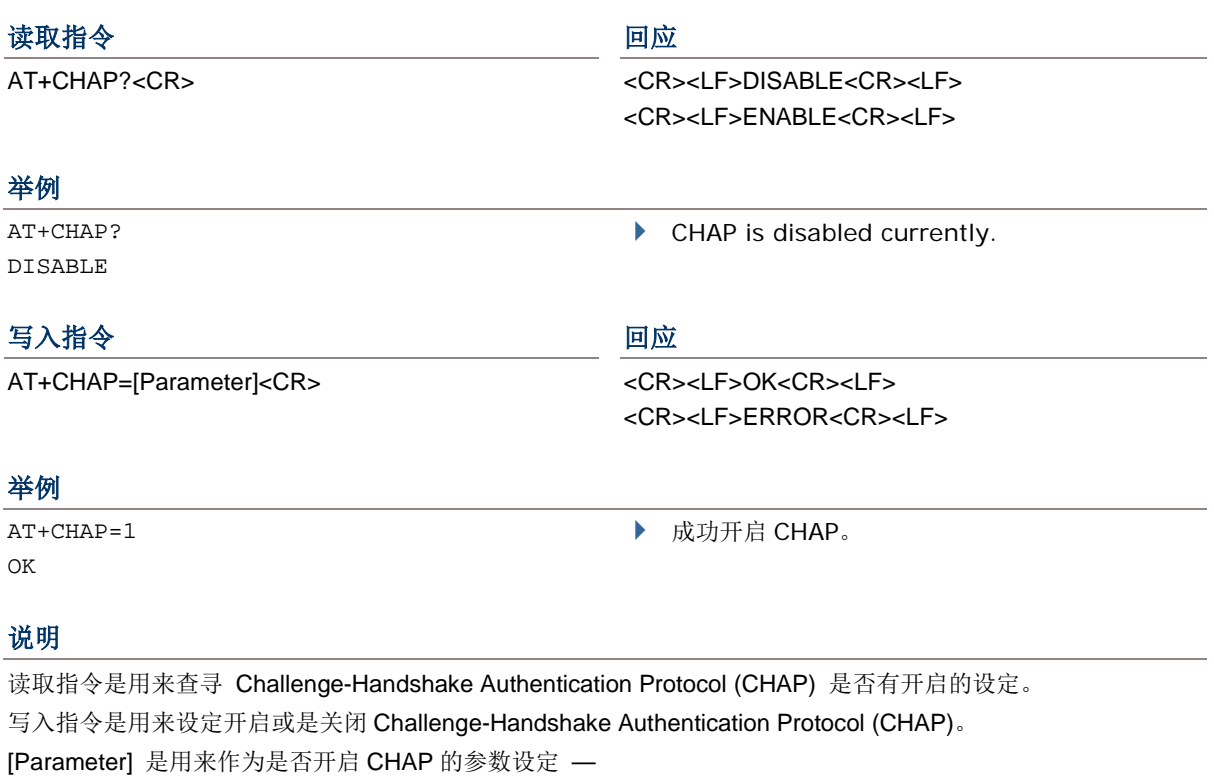

▶ Parameter = 0: 关闭 CHAP

▶ Parameter =1: 开启 CHAP

# 参照

ATDT, AT+APN, AT+DHCP, AT+DLMT, AT+PSW, AT+USER (3G/GPRS) [Back to the Supported AT Commands.](#page-36-0)

### <span id="page-45-0"></span>AT+CLCK=SC

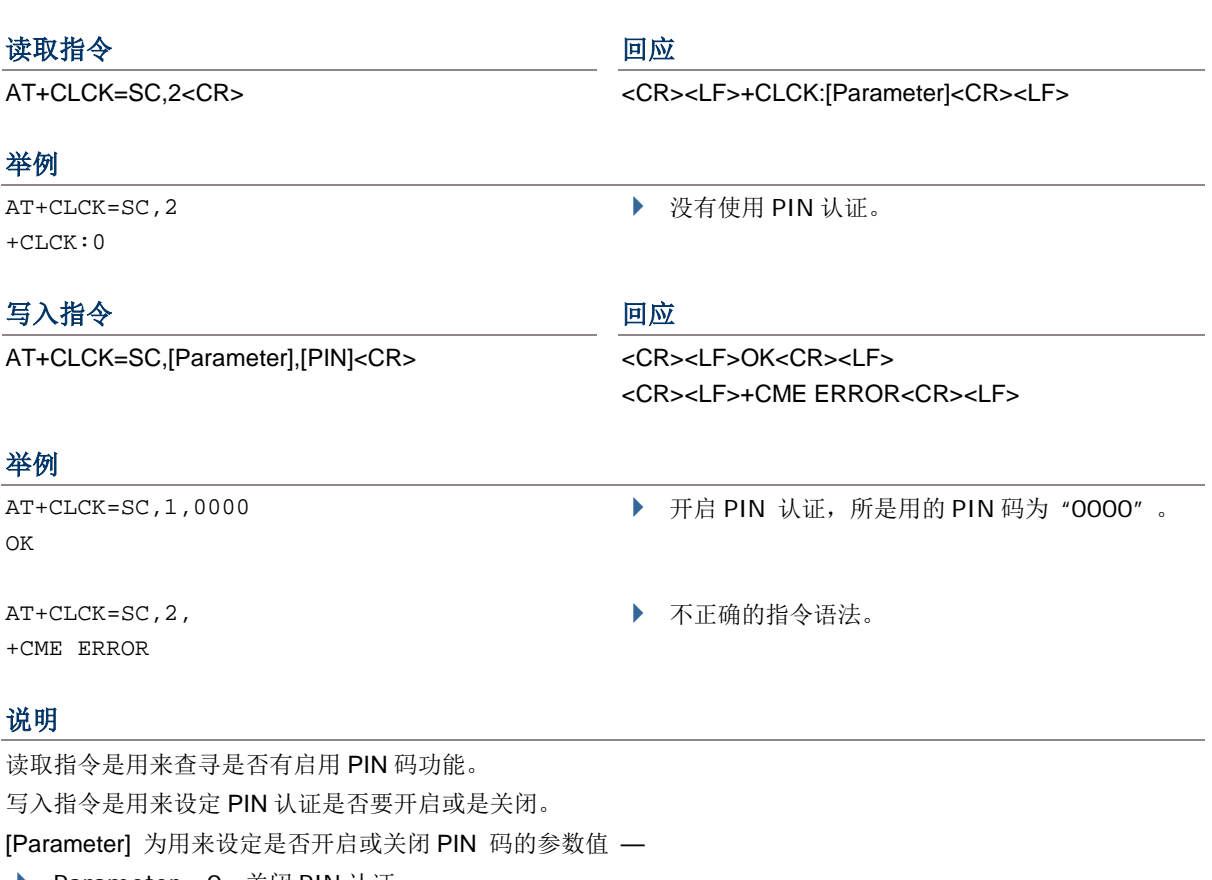

- ▶ Parameter =0: 关闭 PIN 认证
- ▶ Parameter =1: 开启 PIN 认证

[PIN] 为 PIN 码的字符串。

▶ PIN (Personal Identity Number) 为一个 4~8 数的访问代码字符串, 是被用来对 SIM 卡的一个安全保护 措 施。当有设定 PIN 码时, 存取 SIM 卡就必需输入正确的 PIN 码才可允许读取, 最多可输入三次, 超过三 次输入错误,其 SIM 卡就会被锁住。

#### 参照

AT+CPIN, AT+CPWD=SC [Back to the Supported AT Commands.](#page-36-0)

# <span id="page-46-0"></span>AT+CPIN

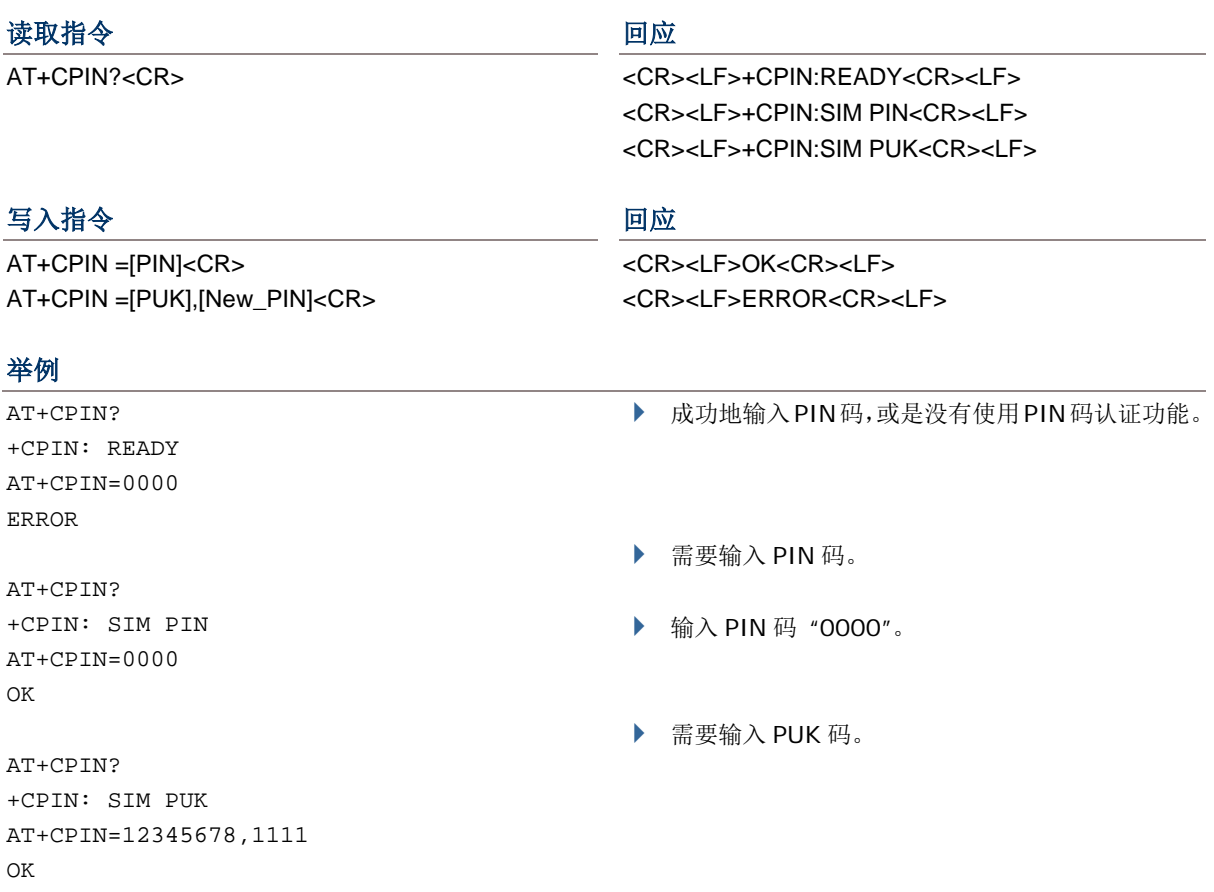

#### 说明

读取指令是用来查讯是否需要 PIN 或 PUK 码。

写入指令是用来设定认证的 PIN 码。

[PIN] 为 PIN 码的字符串, [New\_PIN] 为新的 PIN 码字符串,[PUK] 为 PUK 码字符串。

- ▶ PIN (Personal Identity Number) 为一个4~8数的访问代码字符串,是被用来对 SIM卡的一个安全保护 措 施。当有设定 PIN 码时, 存取 SIM 卡就必需输入正确的 PIN 码才可允许读取, 最多可输入三次, 超过三次输 入错误,其 SIM 卡就会被锁住。
- ▶ PUK (Personal Unblocking Key) 为一个 8 数的访问代码字符串, 用来解锁用。当您的 SIM 卡被锁住时, 需 用 PUK 码来进行解锁。若 PUK 码输入错误 10 次, SIM 卡就会永久被锁住无法恢复, 就必须更换一张新的 SIM 卡。

#### 参照

AT+CLCK=SC, AT+CPWD=SC [Back to the Supported AT Commands.](#page-36-0)

### <span id="page-47-0"></span>AT+CPWD=SC

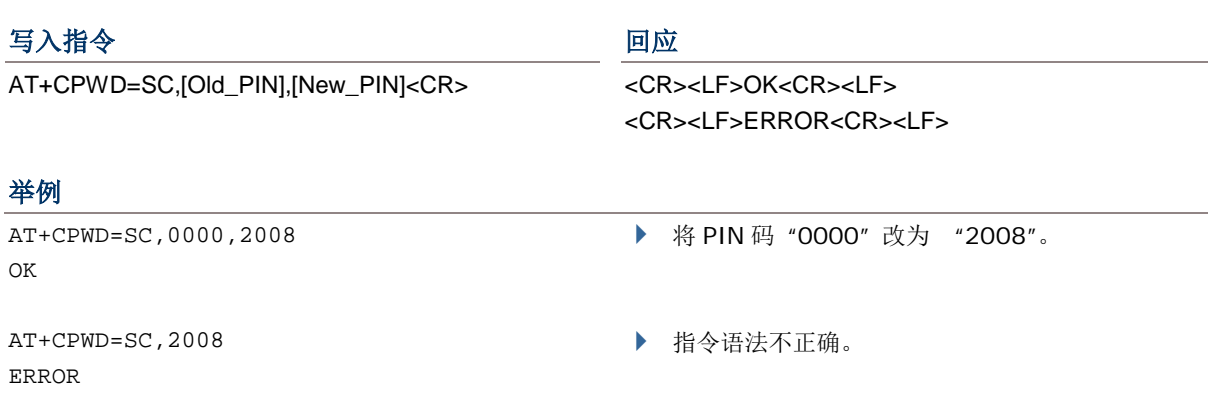

#### 说明

写入指令是用来改变 SIM 卡的 PIN 码。

[Old\_PIN] 为目前 PIN 码的设定值,[New\_PIN] 为新的 PIN 码值。

▶ PIN (Personal Identity Number) 为一个 4~8 数的访问代码字符串, 是被用来对 SIM 卡的一个安全保护 措 施。 当输错 PIN 码三次时,SIM 卡就会被锁住。

#### 参照

AT+CLCK=SC, AT+CPIN [Back to the Supported](#page-36-0) AT Commands.

# <span id="page-48-0"></span>AT+DHCP

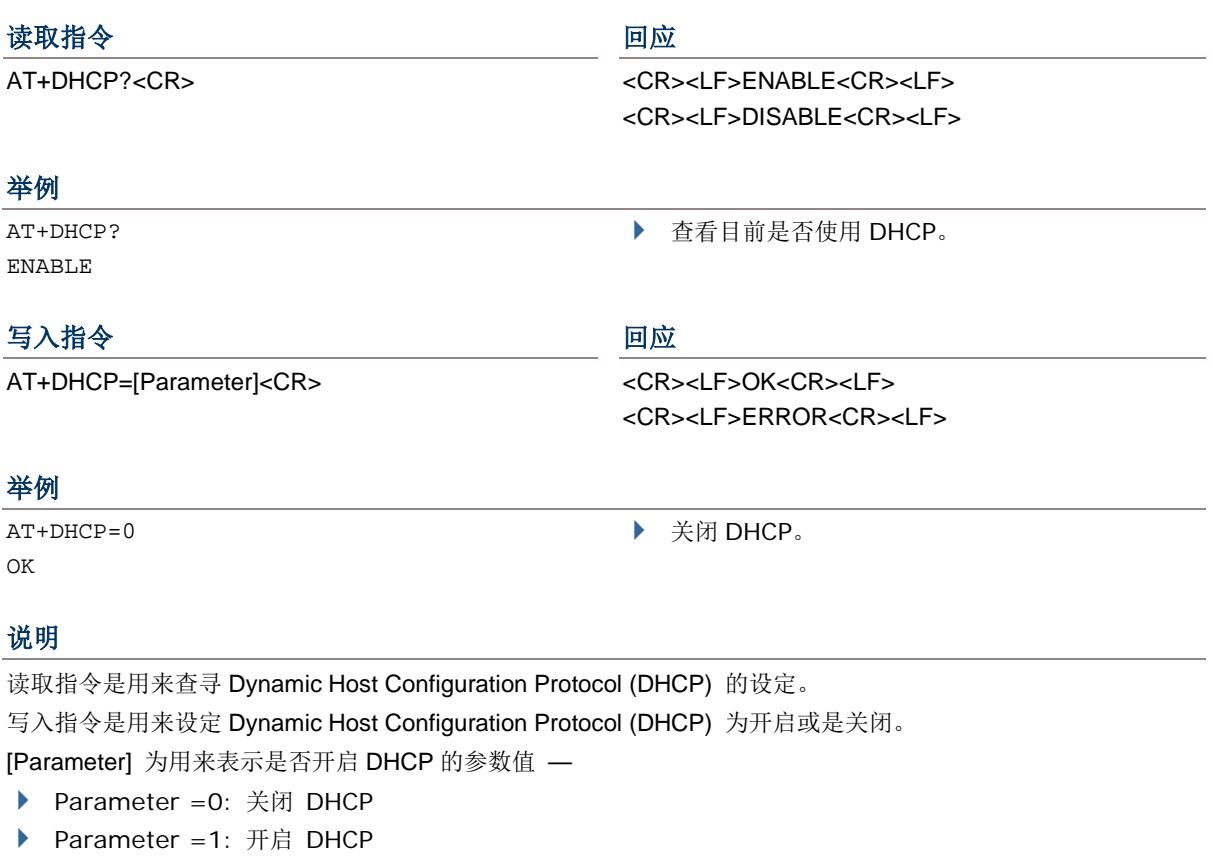

# 参照

ATDT, AT+APN, AT+CHAP, AT+DLMT, AT+IP (3G/GPRS) [Back to the Supported AT Commands.](#page-36-0)

<span id="page-49-0"></span>AT+DLMT

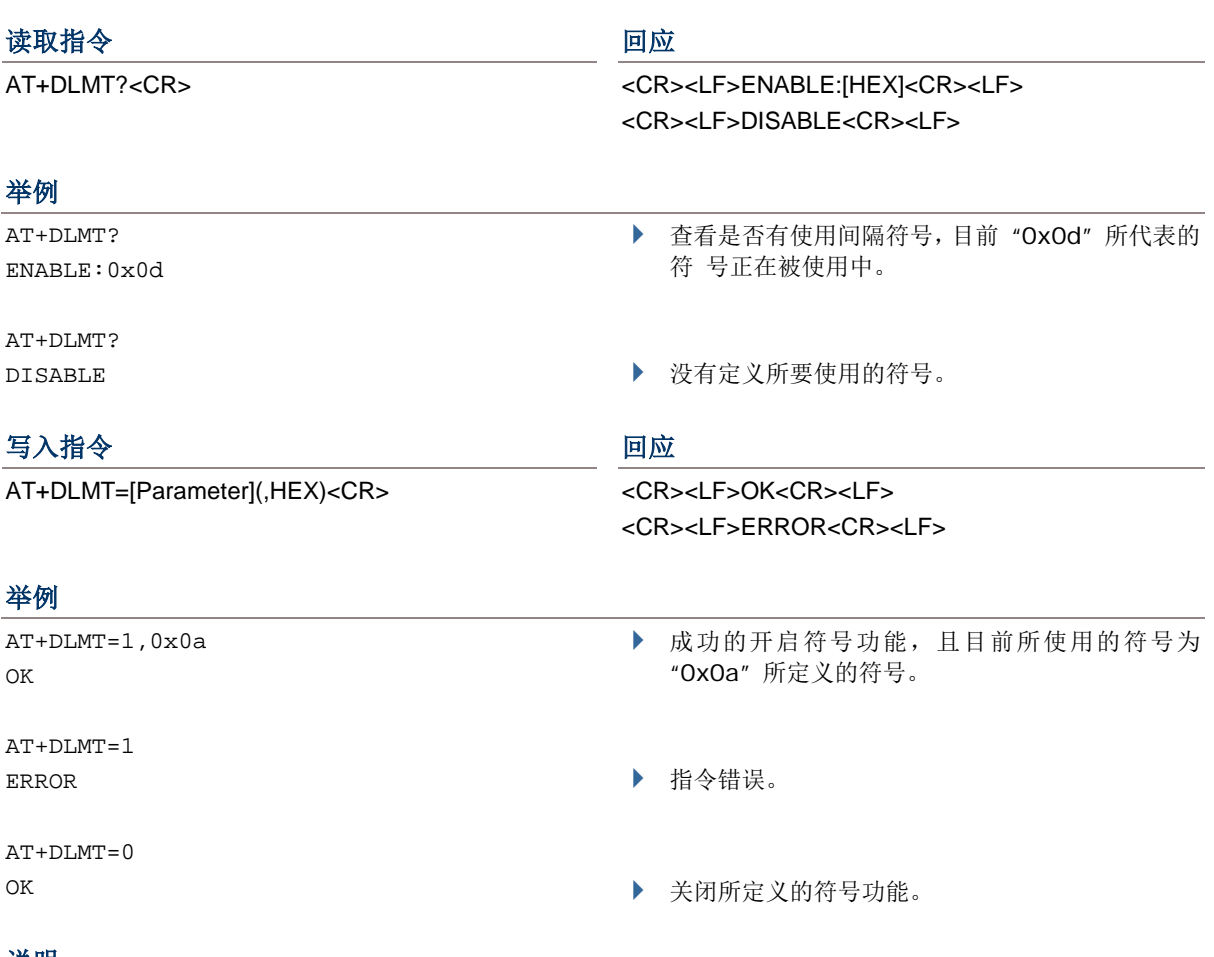

#### 说明

读取指令是用来查寻定义符号的状态,[HEX] 为一个前面字符为 "0x" 的 16 进位的数值。 写入指令为用来设定所定义的间隔符号为开启或关闭。[Parameter] 是用来决定是否使用定义符号的参数值 —

▶ Parameter =0: 关闭 delimiter

▶ Parameter =1: 使用 delimiter

当参数值=1, [HEX] 为一个前面字符为 "0x" 的 16 进位的数值。例如: "0x0d" 即为 Carriage Return (CR)。

# 参照

ATDT [Back to the Supported AT Commands.](#page-36-0)

## <span id="page-50-0"></span>AT+DOWNLOAD

#### 执行指令 2012年11月11日 11月11日 11月11日 11月11日 11月11日 11月11日 11月11日 11月11日 11月11日 11月11日 11月11日 11月11日 11月11日 11月11日 11月

AT+DOWNLOAD<CR> <CR><LF>OK<CR><LF>

#### 例如

AT+DOWNLOAD OK

### 说明

此指令用来更更新固件, 包括 WCDMA 无线数据终端(台式)的 user program 或 kernel program to the WCDMA 无线数据终端(台式)。当下完指令后,若响应为 "OK",即表示 WCDMA 无线数据终端(台式)进入 下载模式。

TX/RX 和 LAN 指示灯会闪烁,表示 WCDMA 无线数据终端(台式)已准备开始要下载。

#### 参照

AT+KVER, AT+VER [Back to the Supported AT Commands.](#page-36-0)

#### <span id="page-50-1"></span>AT+ERR

#### 读取指令 しょうしゃ こうしゃ 回应 ロンクロック 回应

AT+ERR?<CR> <CR><LF>[dddd]<CR><LF>

#### 举例

AT+ERR? 0b00

#### 说明

读取指令是用来查寻当初始化发生错误的错误码。 [dddd] 为一个至少 4 位数的错误码并且前面字符为 "0x" 的 16 进位的数值。更多的相关信息请参考错误码表。

#### 参照

AT+KVER, AT+VER [Back to the Supported AT Commands.](#page-36-0)

# <span id="page-51-0"></span>AT+IP

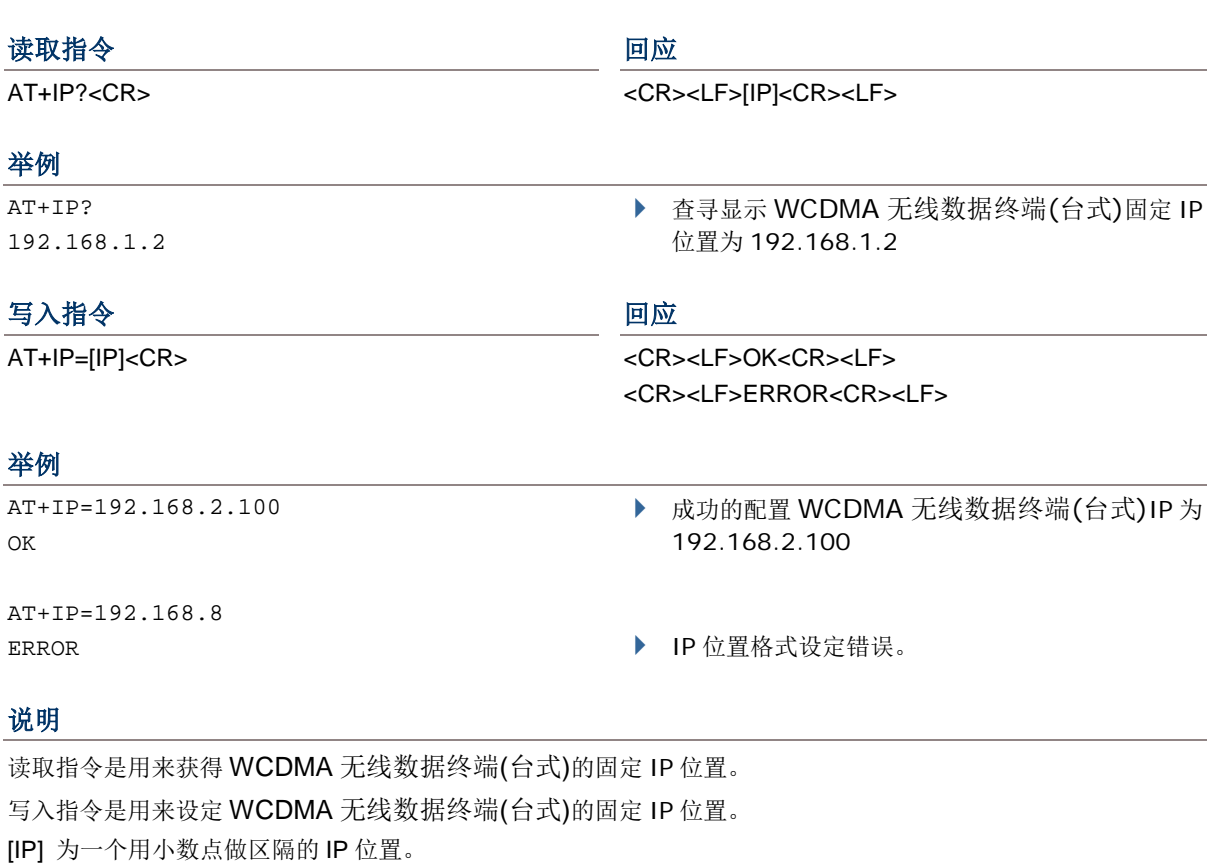

### 参照

AT+DHCP (3G/GPRS) [Back to the Supported AT](#page-36-0) Commands.

# <span id="page-52-0"></span>AT+KVER

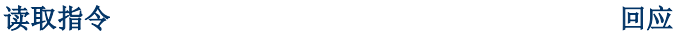

AT+KVER?<CR> <CR><LF>[Kernel\_Version]<CR><LF>

#### 举例

AT+KVER? KVer: 1.00

### 说明

读取指令是用来获取 WCDMA 无线数据终端(台式)的 kernel program 的固件版本。 [Kernel\_Version] 为用来表示 kernel 版本的字符串。

#### 参照

AT+DOWNLOAD, AT+VER [Back to the Supported AT Commands.](#page-36-0) <span id="page-53-0"></span>AT+PSW

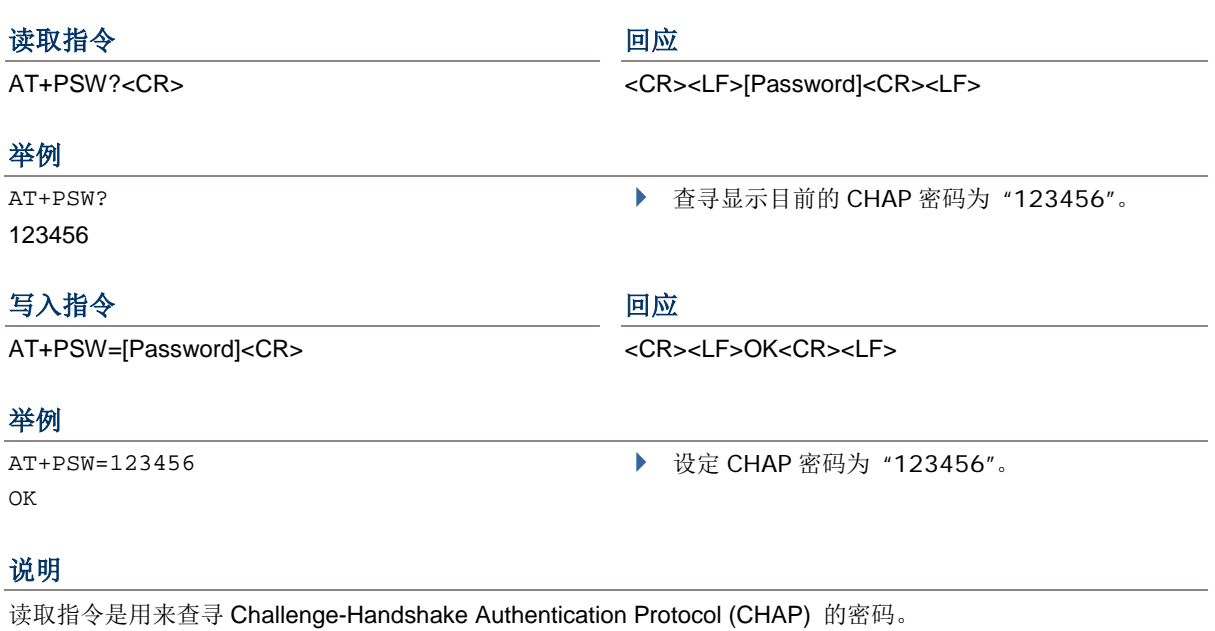

写入指令是来设定 Challenge-Handshake Authentication Protocol (CHAP) 的密码。

[Password] 为一个用来表示 CHAP 密码的字符串。最多可设定为 64 字符。

#### 参照

AT+CHAP, AT+USER (3G/GPRS) [Back to the Supported](#page-36-0) AT Commands.

# <span id="page-54-0"></span>AT+SN

#### 读取指令 きょうしゃ こうしゃ 回应

AT+SN?<CR> <CR><LF>[Serial\_Number]<CR><LF>

#### 举例

AT+SN? EK8001024

### 说明

此读取指令是用来查寻 WCDMA 无线数据终端(台式)的序号。 [Serial\_Number] 为一个仅能读取不能写入的硬件序号字符串。

#### 参照

AT+KVER, AT+VER [Back to the Supported AT Commands.](#page-36-0) <span id="page-55-0"></span>AT+USER

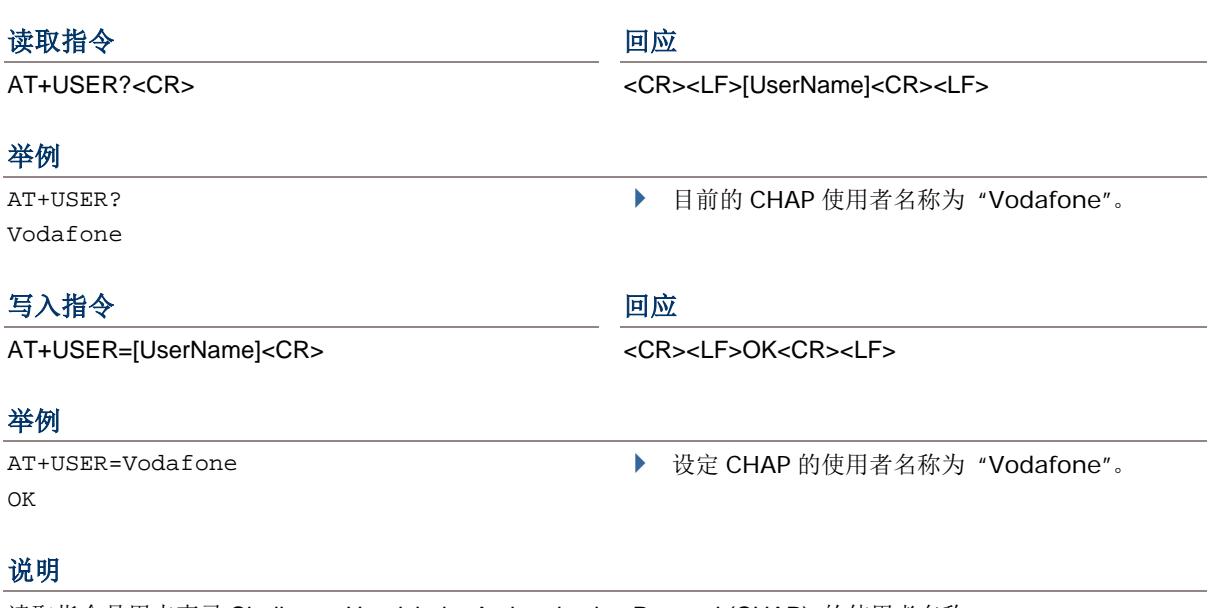

读取指令是用来查寻 Challenge-Handshake Authentication Protocol (CHAP) 的使用者名称。 写入指令是用来设定 Challenge-Handshake Authentication Protocol (CHAP) 的使用者名称。 [UserName] 为一个最多可为 64 字符的 CHAP 用户名称字符串。

#### 参照

AT+CHAP, AT+PSW (3G/GPRS) [Back to the Supported AT Commands.](#page-36-0)

# <span id="page-56-0"></span>AT+VER

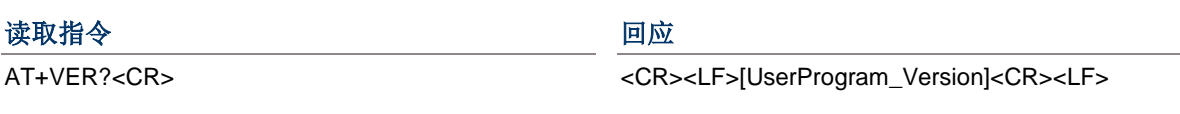

#### 举例

AT+VER? Ver: 1.00

### 说明

读取指令是用来查寻 user program 的固件版本。 [UserProgram\_Version] 为一个表示固件版本的字符串。

#### 参照

AT+DOWNLOAD, AT+KVER [Back to the Supported AT Commands.](#page-36-0)

### <span id="page-56-1"></span>AT+CGSN

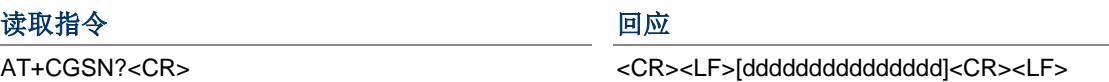

#### 举例

AT+CGSN? 357249015466586

#### 说明

此读取指令是用来获得查寻 IMEI。 [ddddddddddddddd] 为一个 15-位数的 IMEI 数值。

### 参照

[Back to the Supported AT Commands.](#page-36-0)

# <span id="page-57-0"></span>ERROR CODE

此 error code 表可以用来侦测错误的参考对照。请连络您的经销商以获取相关的 error code 讯息。 Error code 为一个 16 进位的 6 位数值 (开头显示为 "0x")。请参考下表 Error Code:

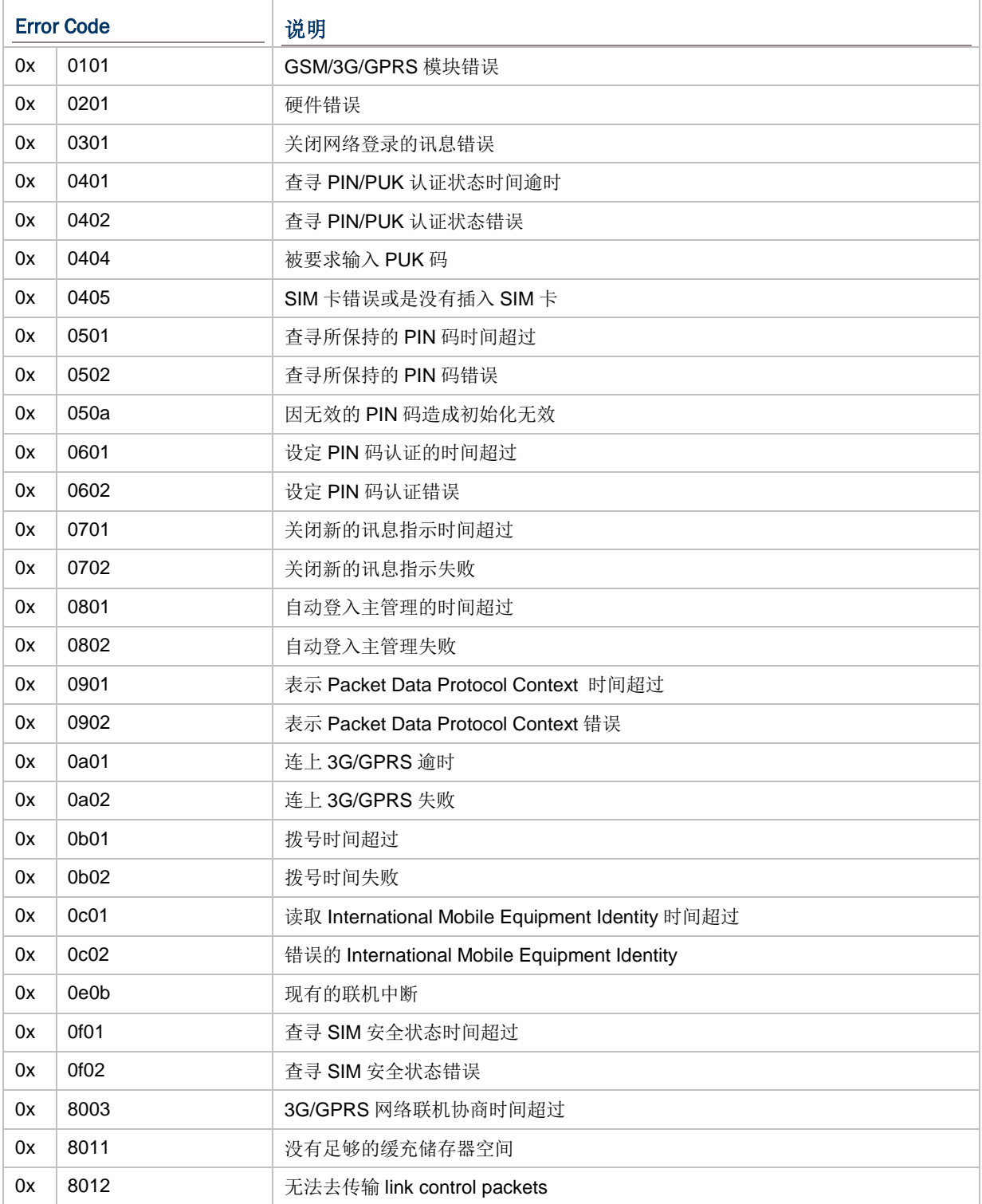

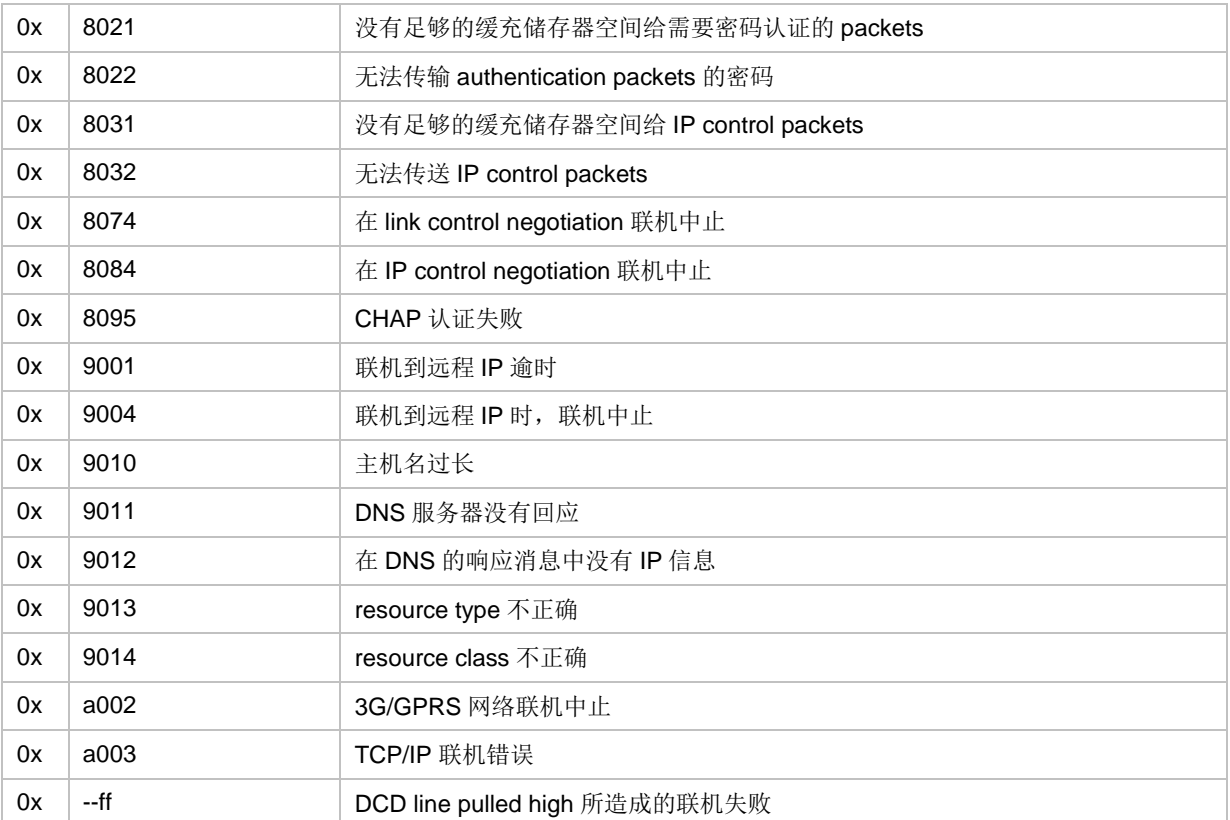